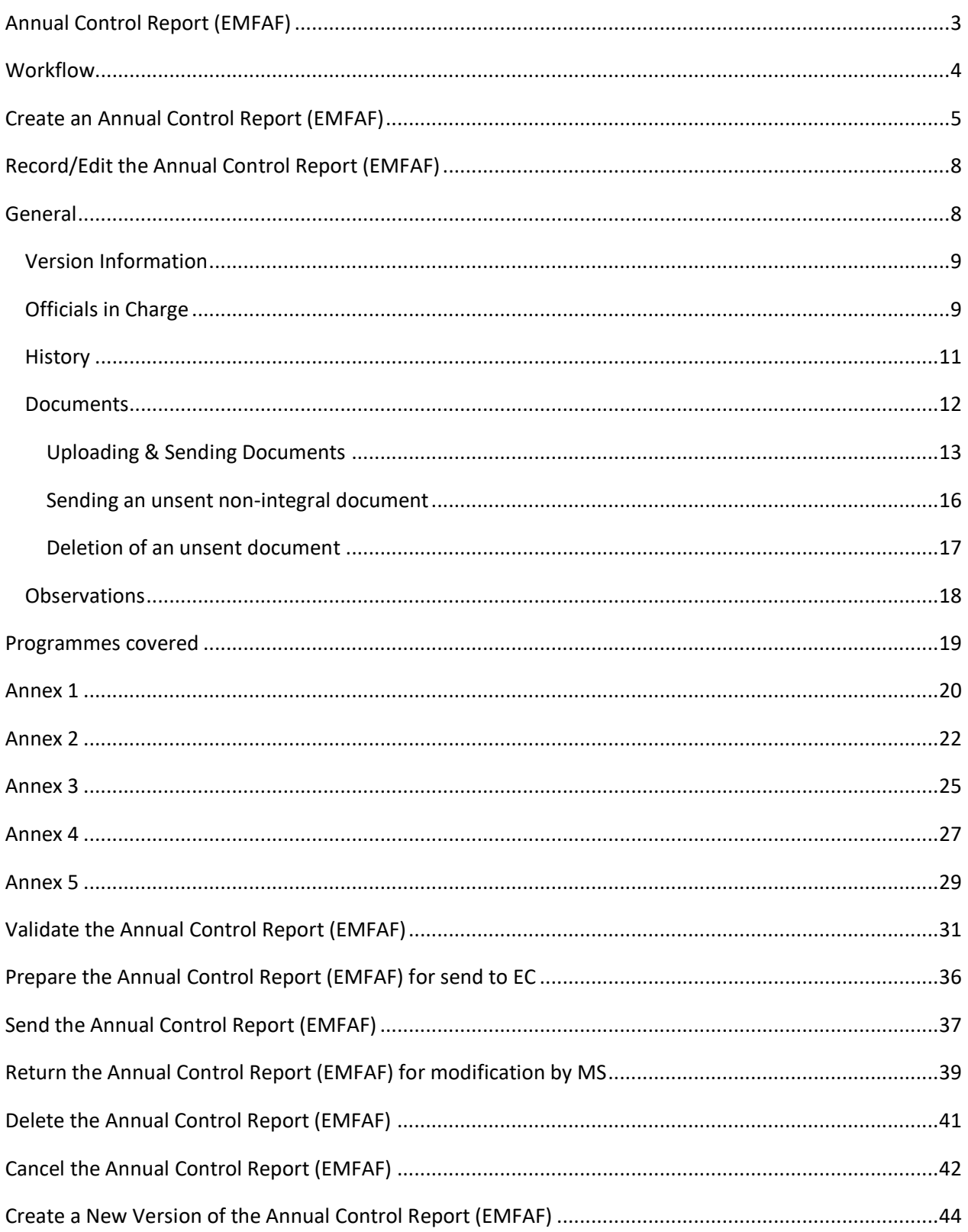

## <span id="page-2-0"></span>**Annual Control Report (EMFAF)**

#### **PURPOSE**

This document describes the actions related to the Annual Control Report (ACR) procedure as described in point (b) of Article 77(3), and Annex XX of the CPR Regulation. The Annual Control Report needs to be submitted together with the assurance package before the 15 of February of each year, starting from 2023.

#### **REGULATIONS**

More detail regarding the regulation of the Annual Control Report can be found in the ["About SFC2021"](https://ec.europa.eu/sfc/en/2021/about-sfc2021) section of the portal.

#### **ROLES**

Roles involved in the Annual Control Report are:

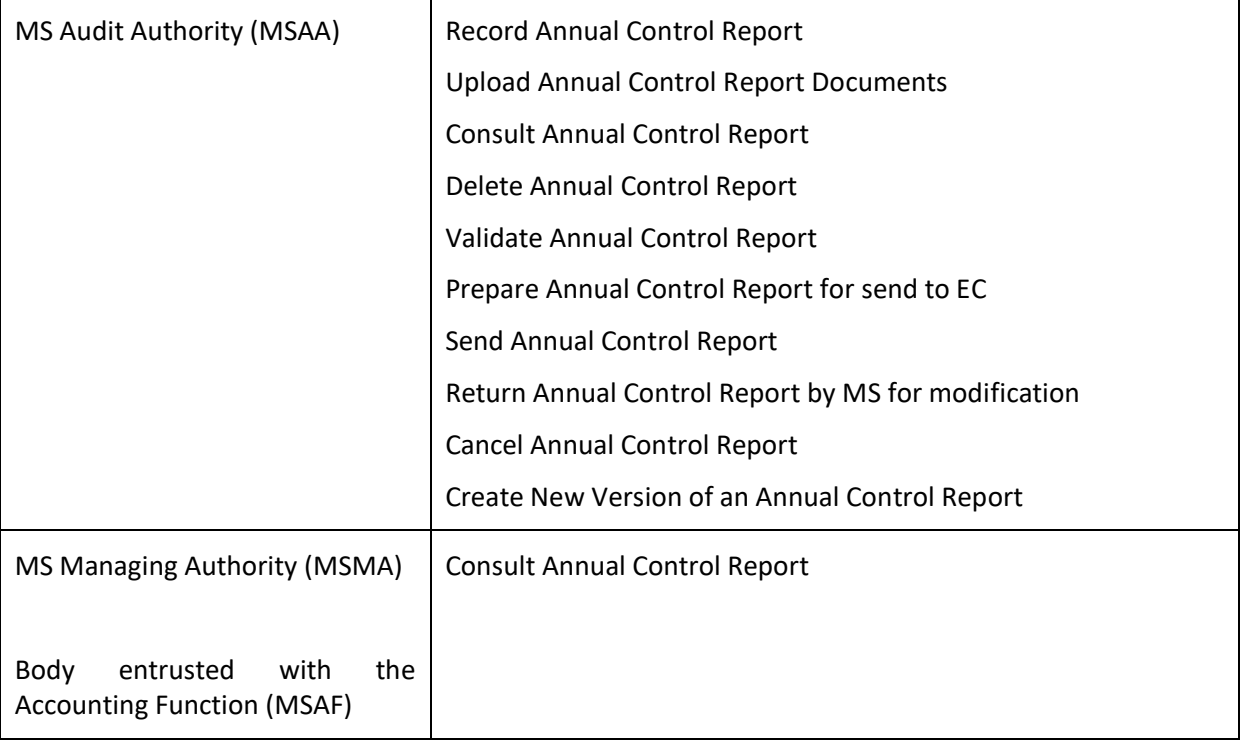

#### **FUNDS**

EMFAF

## <span id="page-3-0"></span>**Workflow**

This section shows the lifecycle to create and manage an Annual Control Report (EMFAF).

Click [here](https://ec.europa.eu/sfc/sites/default/files/images-diagrams/workflow/sd-acr_0.png) to see the Annual Control Report workflow diagram in high resolution.

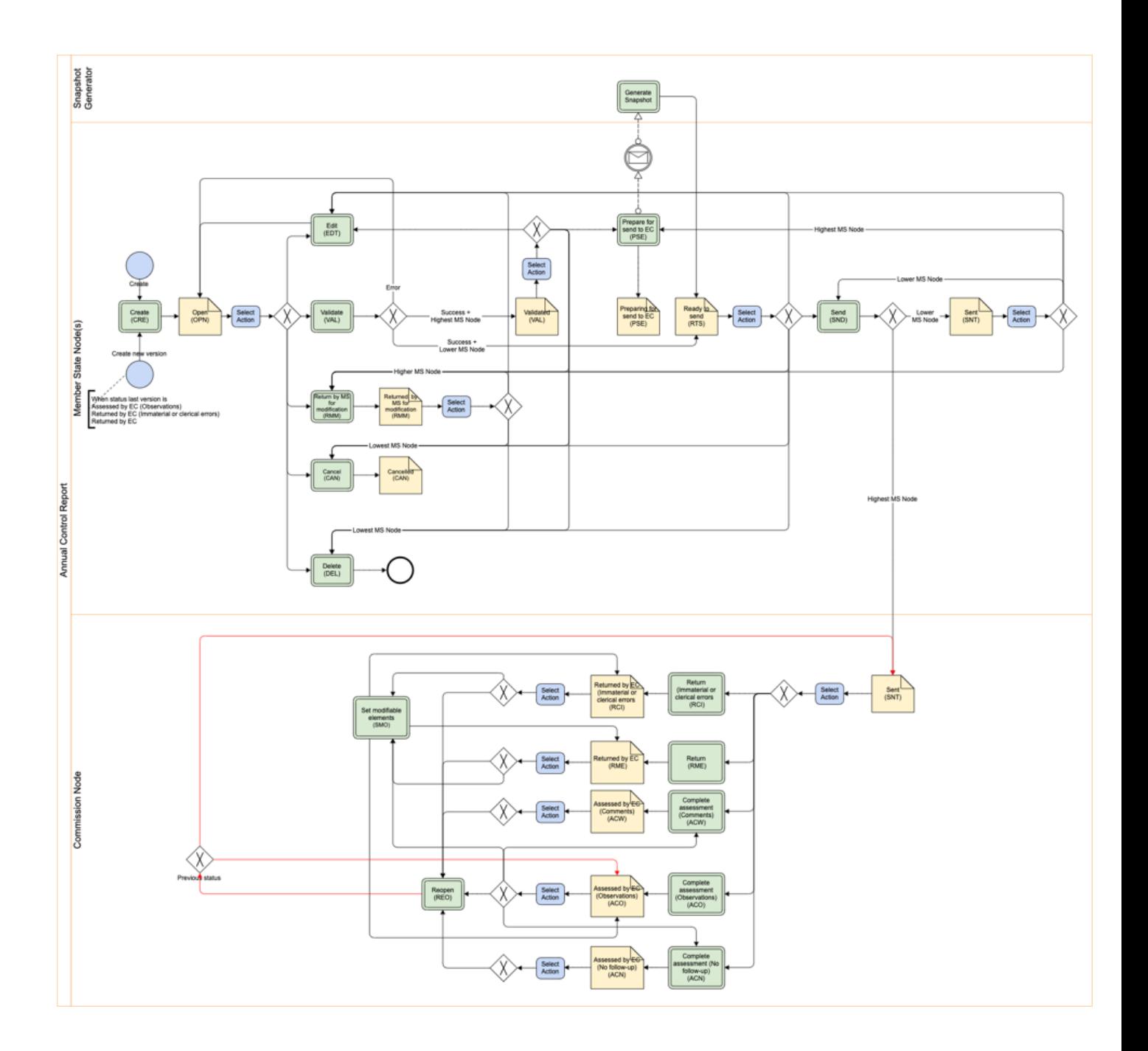

# <span id="page-4-0"></span>**Create an Annual Control Report (EMFAF)**

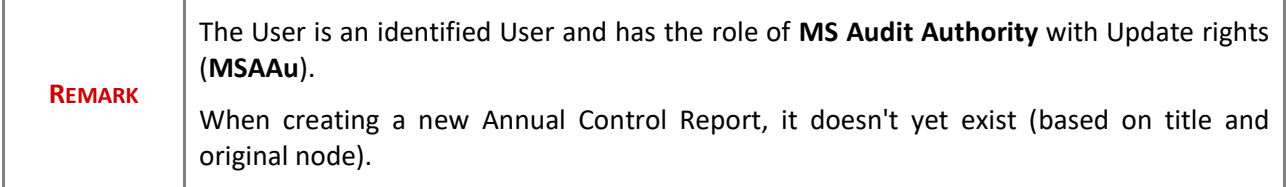

**1.** To create the Annual Control Report, go to the **AUDIT** menu and select the **ANNUAL CONTROL REPORT (EMFAF)** option:

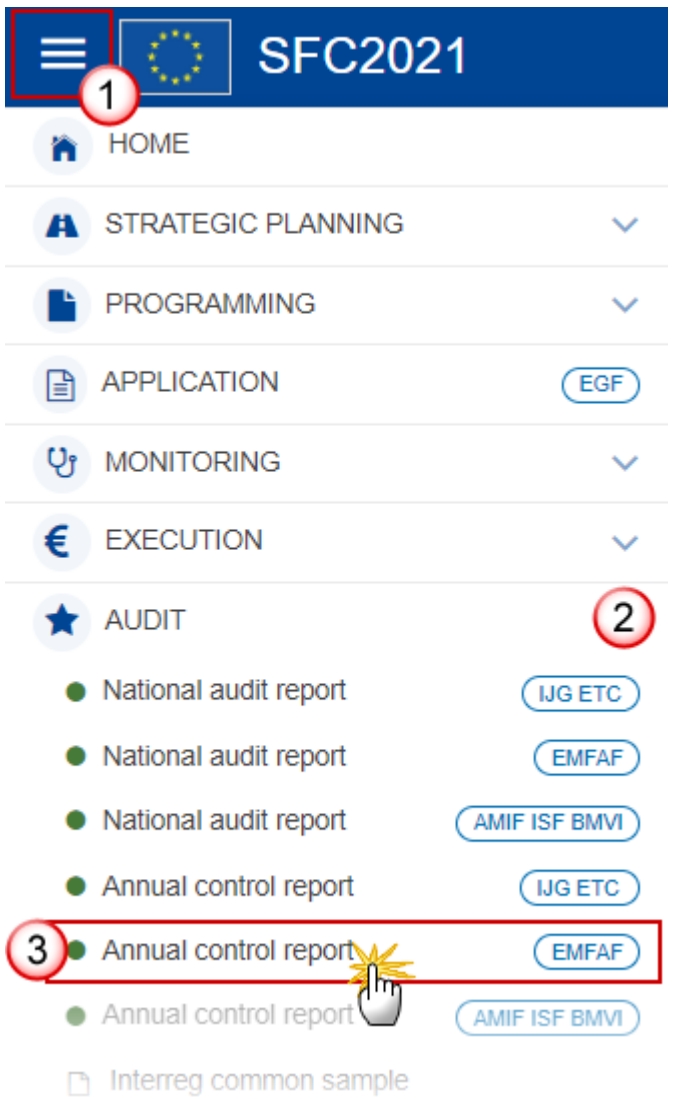

**2.** In the search screen click on the **CREATE** button to create a new Annual Control Report:

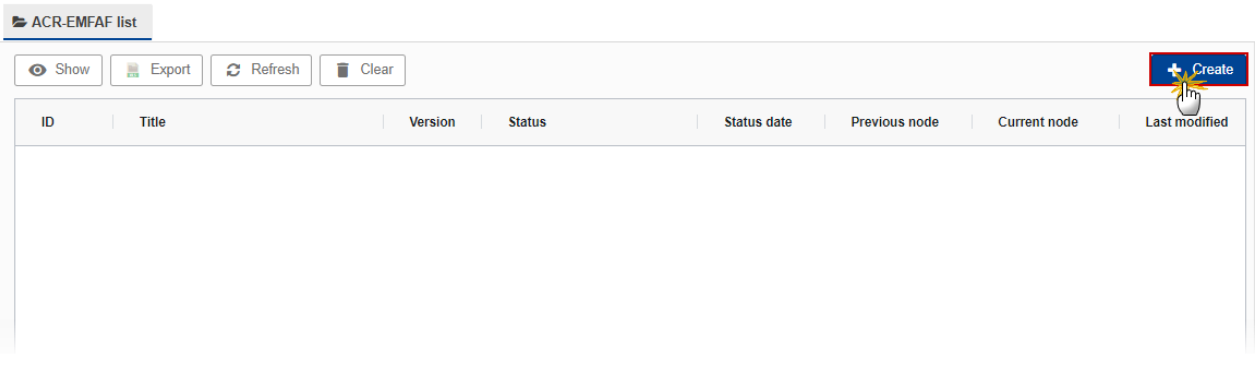

You are redirected to the Annual Control Report Creation Wizard:

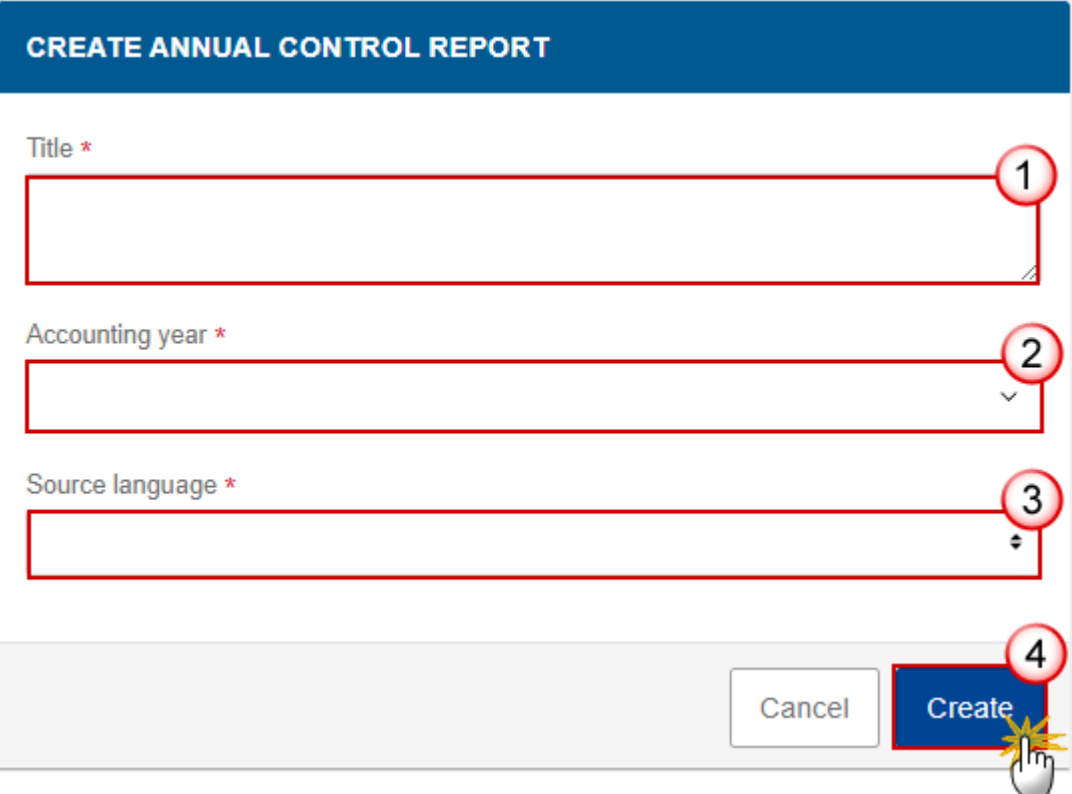

#### **3.** Enter or select the following information:

**(1)** Enter the *Title*.

There can be multiple Annual Control Report versions with a different Title for an Accounting Year. Only the first working version for a specific Title and Year is created via the creation wizard.

**(2)** Select the *Accounting Year*.

The Annual Control Report is always referring to an Accounting Year. Creation of the Annual Control Report for an Accounting Year will only be enabled after the due date of the Final Payment Application of that Accounting Year. The Accounting Year list will therefore contain all Accounting Years with a Final Payment Application due date < current date.

**(3)** Select the *Source language.*

The Source language list contains all official languages of the Member States.

**(4)** Click on **CREATE**.

The status of the Annual Control Report is **OPEN**.

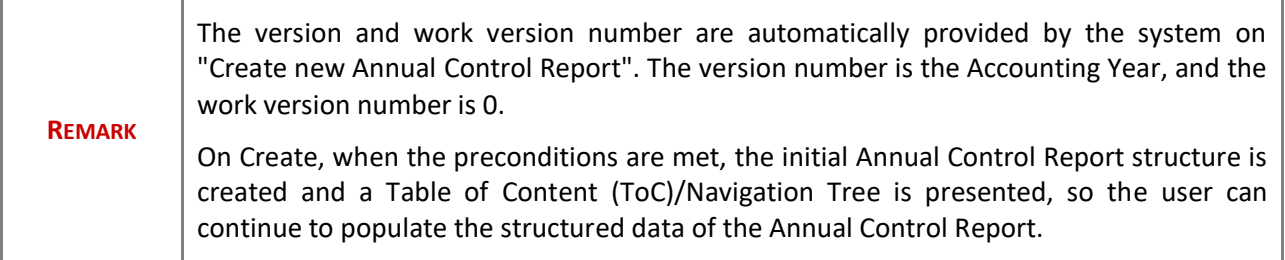

# <span id="page-7-0"></span>**Record/Edit the Annual Control Report (EMFAF)**

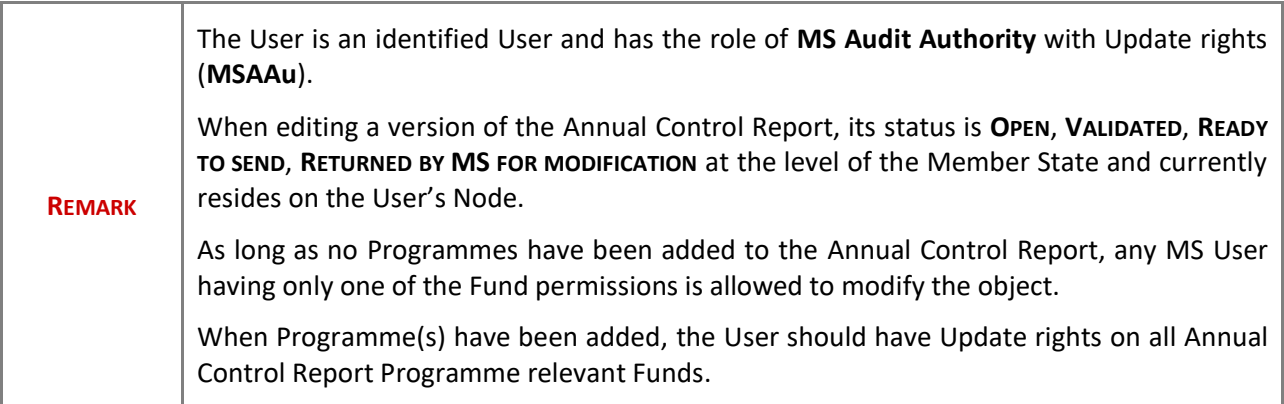

### <span id="page-7-1"></span>**General**

This section includes the header data to identify the main characteristics of the Annual Control Report.

# <span id="page-8-0"></span>*Version Information*

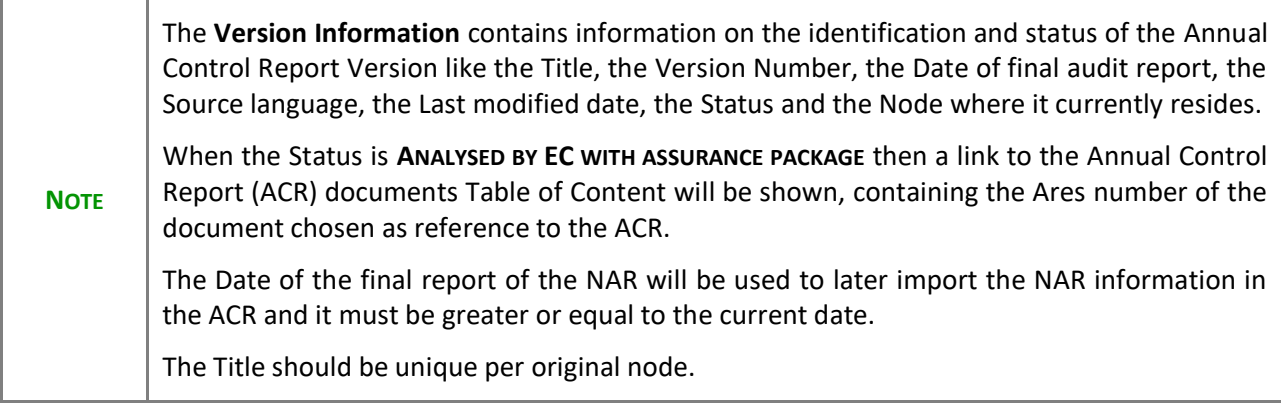

Click on the **EDIT** button to edit the Version information if needed:

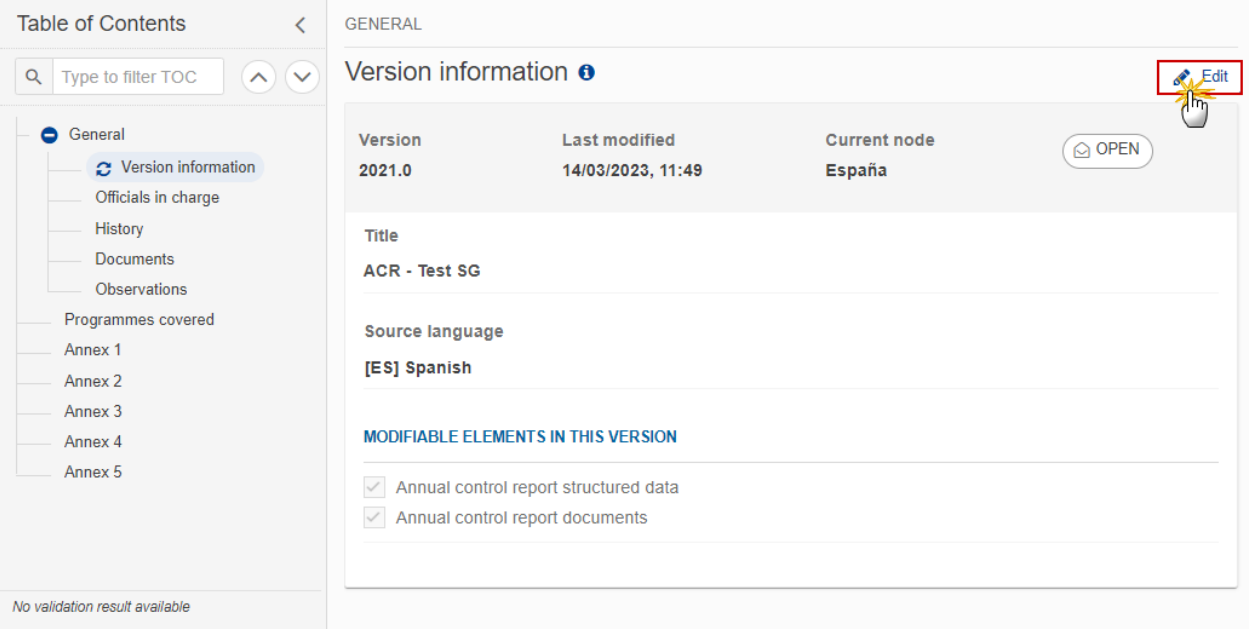

# <span id="page-8-1"></span>*Officials in Charge*

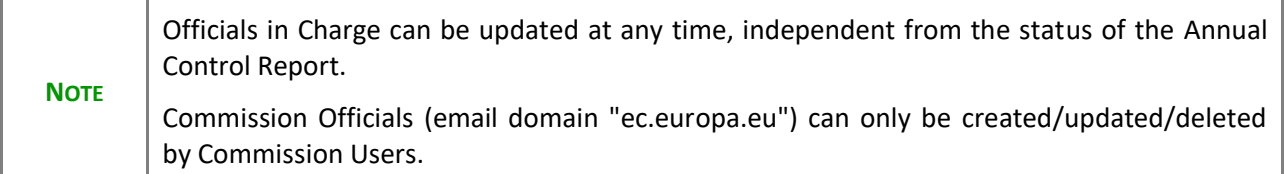

- Click on the A<sub>DD</sub> button  $\boxed{+$  Add to add a new official in charge.
- Clicking on the EDIT icon **b** of a row will allow you to modify the information of this official.
- Clicking on the DELETE icon **is** of a row will allow you to delete the official in charge selected.
- **1.** Click on the **ADD** button to add a new Official in Charge:

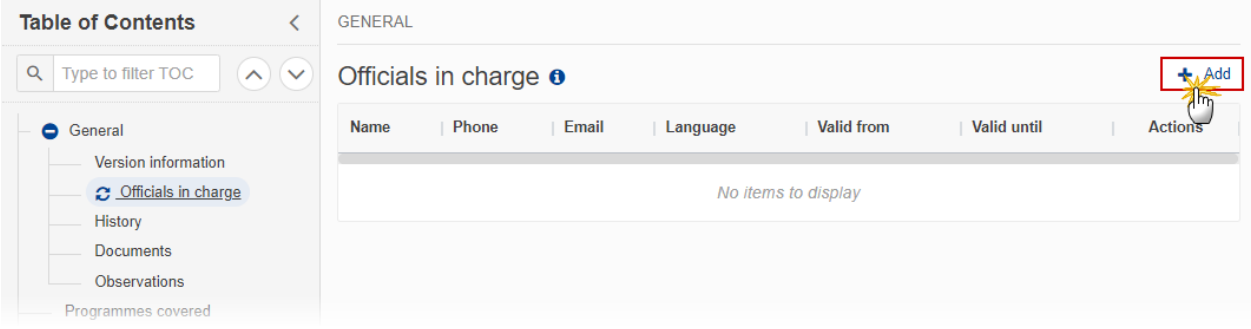

The Edit details pop-up window appears:

### Officials in charge o

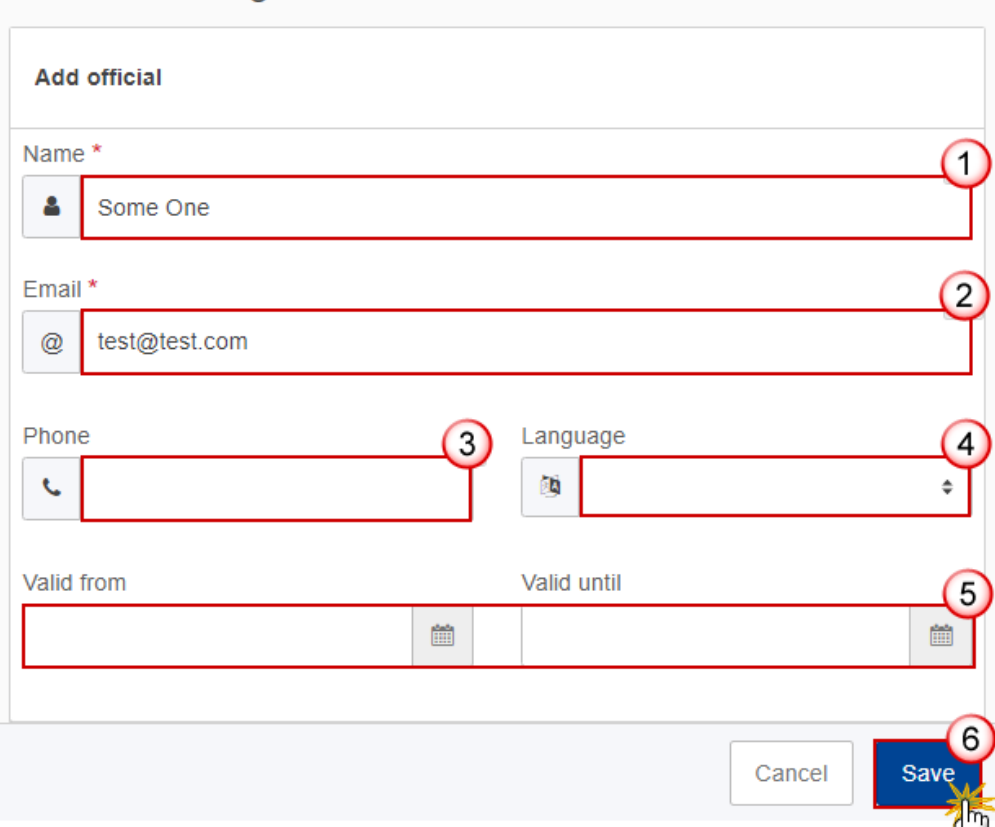

- **2.** Enter or select the following information:
- **(1)** Enter the *Name*.
- **(2)** Enter the *Email*.

The format of the Email address will be validated by the system and should be unique.

- **(3)** Enter the *Phone* number.
- **(4)** Select the *Language*.
- **(5)** Enter the *Valid from* and *Valid until* dates.
- The *Valid until* date should be greater than the *Valid from* date.
- **(6)** Click on **SAVE** to save the information.

### <span id="page-10-0"></span>*History*

This section shows all the actions that have been taken on the Annual Control Report since it was created, for example:

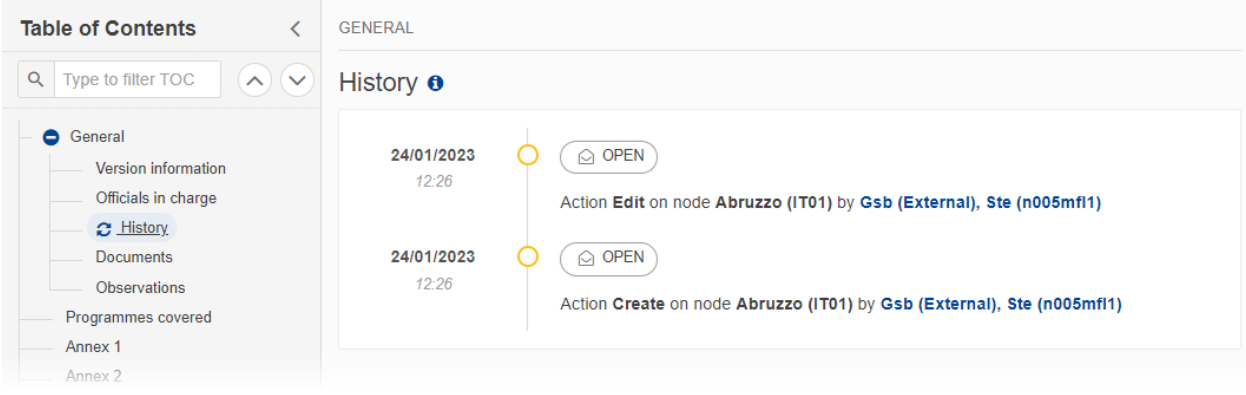

### <span id="page-11-0"></span>*Documents*

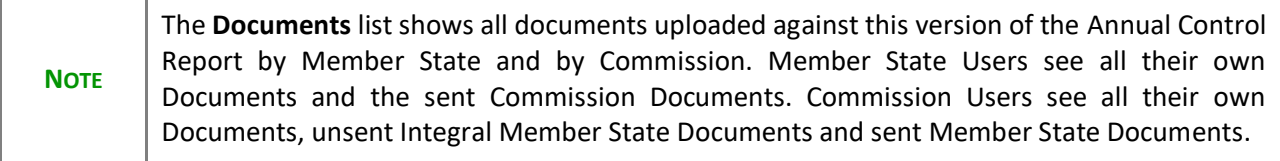

The following documents will be foreseen:

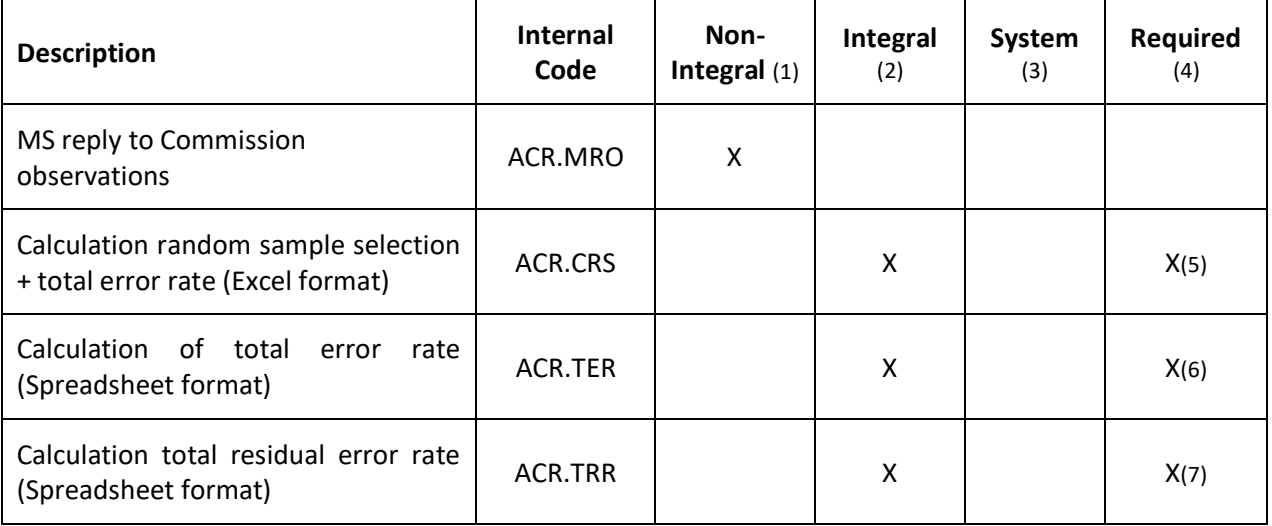

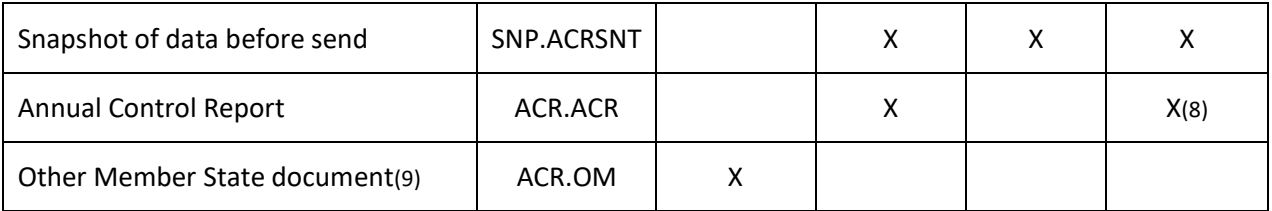

(1) Document can be sent at any time

(2) Document will be automatically sent when the Object is sent

- (3) Document automatically created by the system
- (4) Document required in the system before a next action can be executed
- (5) Only on first working version and only from Accounting Year 2022 (2022-2023) onwards
- (6) Only on first working version and only from Accounting Year 2022 (2022-2023) onwards
- (7) Only on first working version and only from Accounting Year 2022 (2022-2023) onwards
- (8) When no previous version or when requested in previous version

(9) Allow to create and send only when ACR covers at least one Programme

### <span id="page-12-0"></span>**Uploading & Sending Documents**

Multiple documents can be uploaded in the Annual Control Report.

- Clicking on the A<sub>DD</sub> button  $\left\lfloor \frac{1 + \text{Add}}{1 + \text{Add}} \right\rfloor$  will open a pop-up window allowing you to add a new document type with attachments.
- Selecting a document row and clicking on the VIEW icon  $\bullet$  will allow you to view the document information.
- Selecting a document row and clicking on the **EDIT** icon **v** will allow you to modify the document information. If a document of type 'Other Member State Document' must be sent, you can select the edit icon in order to send the document.
- Selecting a document row and clicking on the DELETE icon **a** will allow you to delete the document and all attachements.

**REMARK Integral Documents** (Official Proposal etc) are only sent - together with the encoded data – once the Annual Control Report is sent to the EC. **Referential/non-integral Documents** (ie. 'Other Member State Document') can be sent at any time independently of the status of the Annual Control Report. The 'Other Member State Document' type demands a manual submission (they are NOT sent automatically when the object is sent to the EC). **A non-integral document is only visible to the Commission when the SENT DATE is visible.**

#### **1.** Click on the **ADD** button to add a new document:

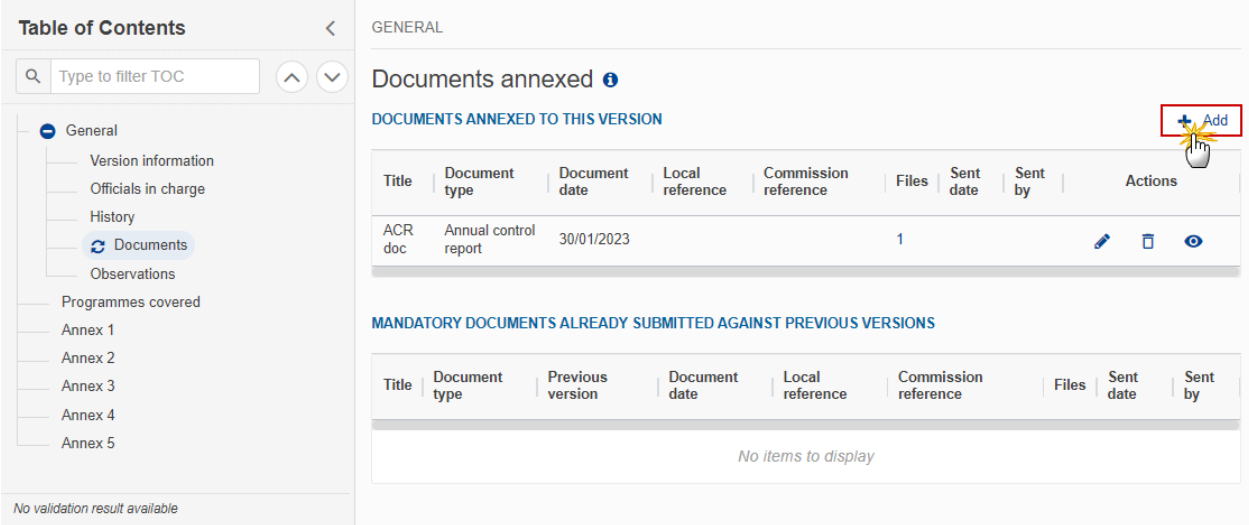

The Edit document details pop-up window appears:

#### **Document**

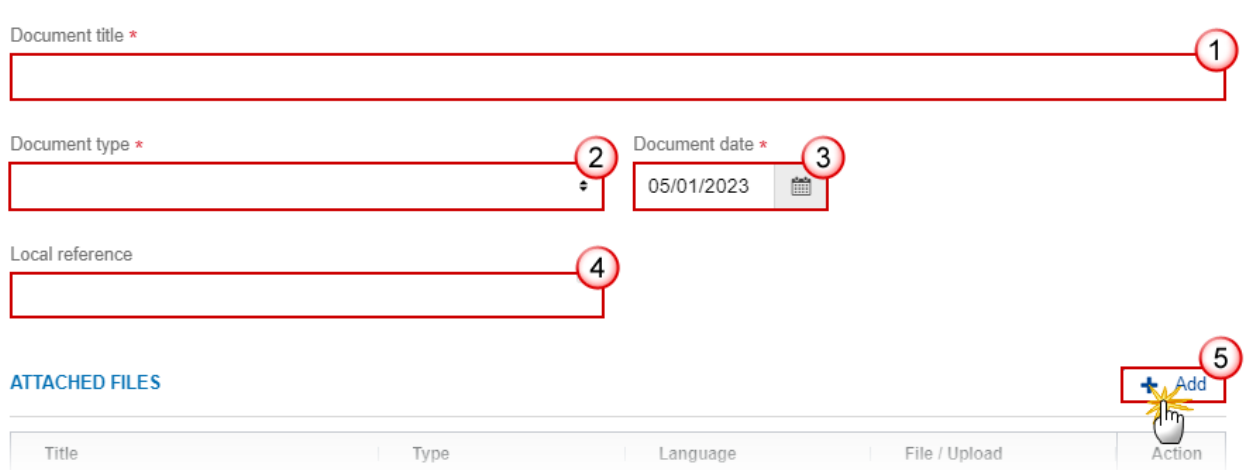

- **2.** Enter or select the following information:
- **(1)** Enter a *Document title* for your Document.
- **(2)** Select a *Document type*.
- **(3)** Enter a *Document date*.

The system automatically fills the field with todays date, but this can be modified.

- **(4)** Enter a *Local reference*.
- **(5)** Click on the **ADD** button to add a new attachment:
	- You can add multiple attachments by clicking on the **ADD** button.
	- You can remove unwanted attachments by selecting the attachment and clicking on the **REMOVE** button.

The **Attached files** window becomes editable:

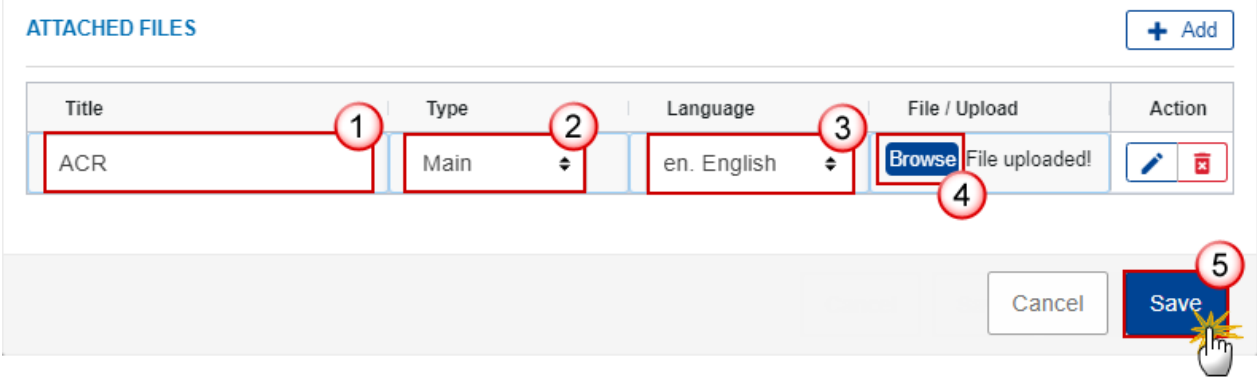

- **3.** Enter or select the following information:
- **(1)** Enter a *Title* for your attachment.
- **(2)** Select the *Type* of the document.
- It is possible to select from these 4 types: Annex, Cover Letter, Main or Translation.
- **(3)** Select the *Language* of the document.
- **(4)** Click on **BROWSE** to select the file that you want to add as an attachment.
- **(5)** After the attachments are uploaded click on **SAVE**.

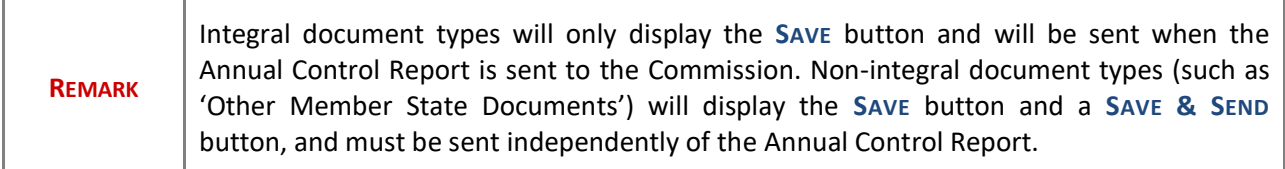

### <span id="page-15-0"></span>**Sending an unsent non-integral document**

**1.** Once the document and attachment(s) have been uploaded click on the **EDIT** icon in the row containing the unsent document:

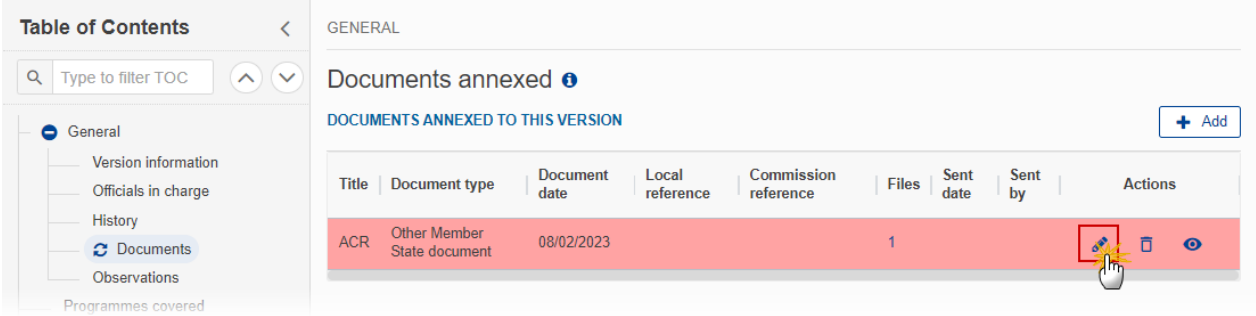

**2.** Click on **SAVE & SEND** to send the document to the Commission:

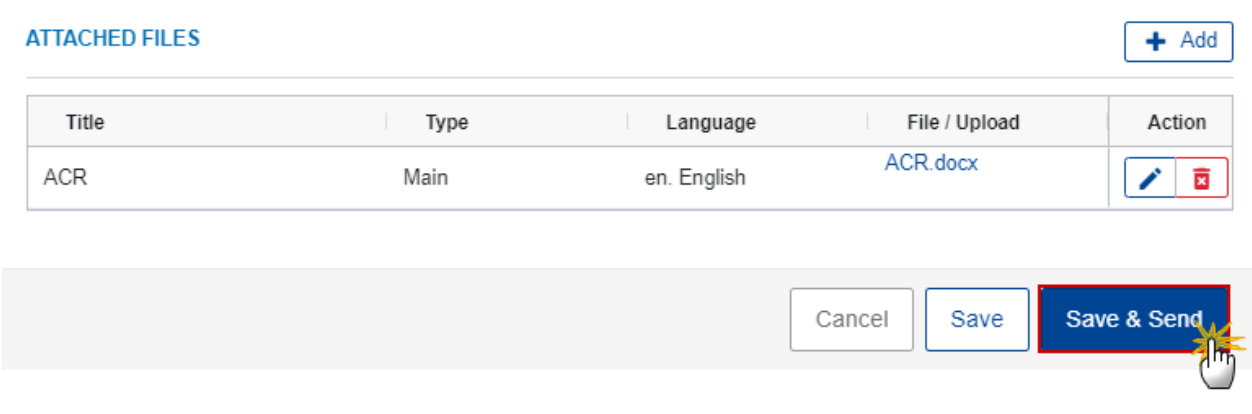

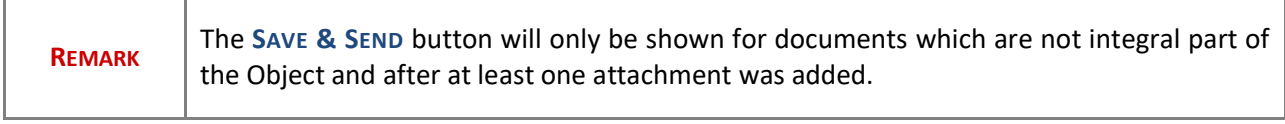

## <span id="page-16-0"></span>**Deletion of an unsent document**

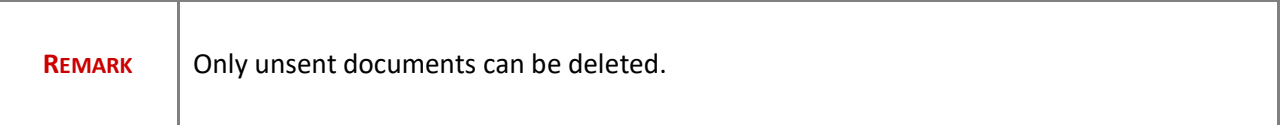

**1.** In the row of a previously uploaded unsent document click on the **DELETE** icont to delete the document and associated attachments:

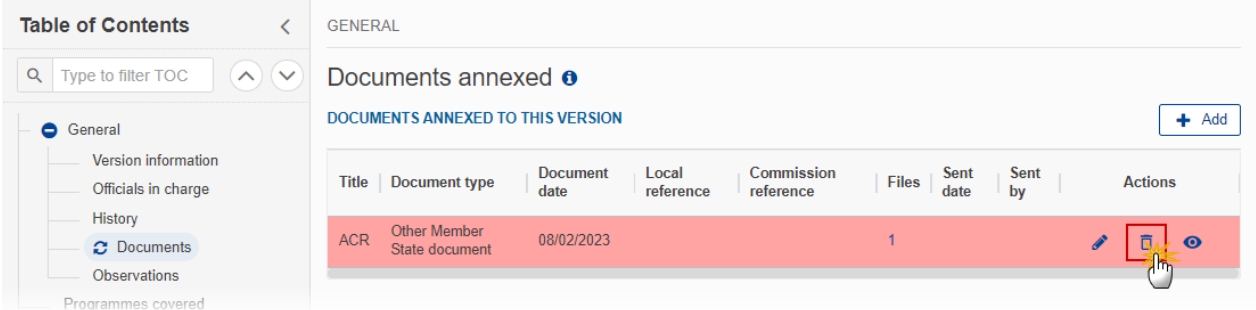

A confirmation window appears:

#### Delete document

Are you sure you want to delete the document with title "ACR doc"? This action cannot be undone.

**2.** Click on **OK** to confirm deletion. Click on **CANCEL** to return to the document section.

### <span id="page-17-0"></span>*Observations*

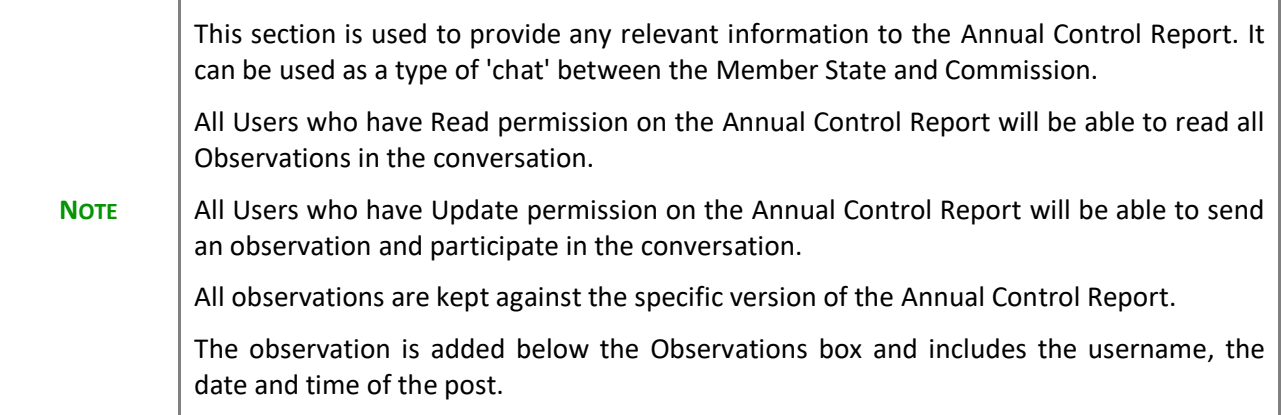

1. Click on the ADD button to add an observation:

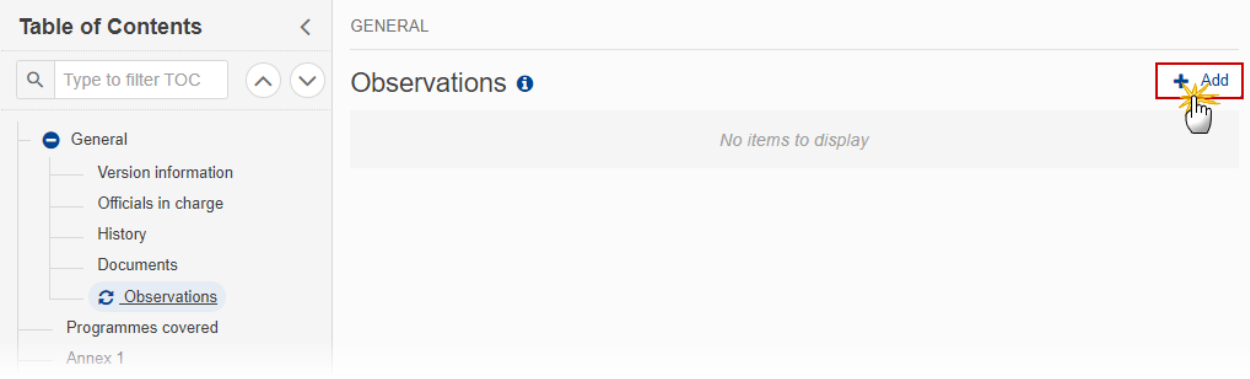

Cancel

The Add new observation screen appears:

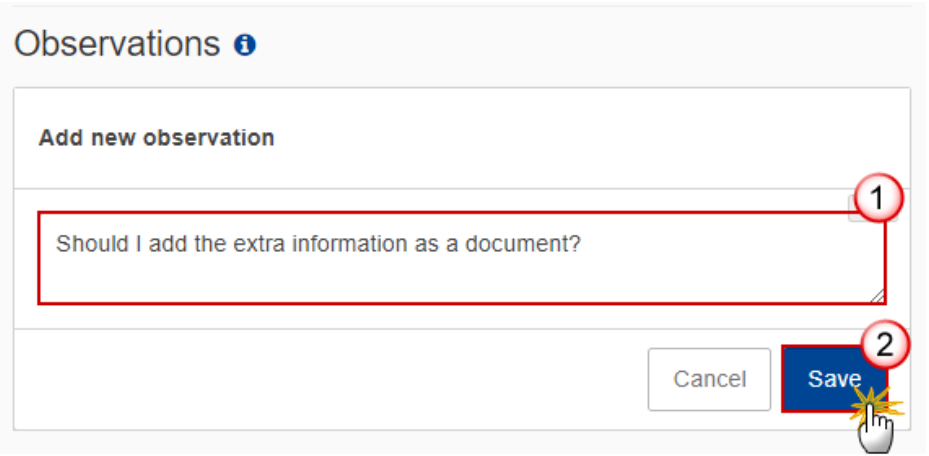

- **1.** Enter the following:
- **(1)** Enter an observation.
- **(2)** Click on **ADD** to save the information.

# <span id="page-18-0"></span>**Programmes covered**

**1.** Click on the **EDIT** button to select the Programmes covered by the Annual Control Report:

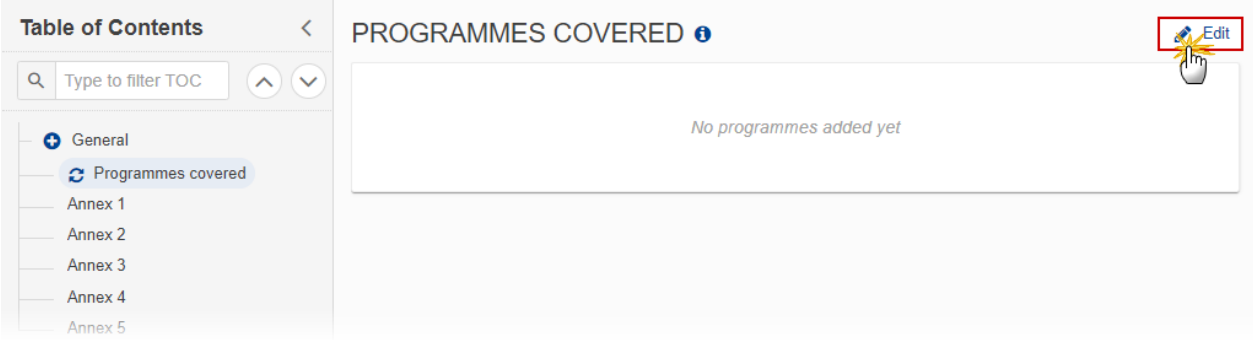

The Edit details pop-up window appears:

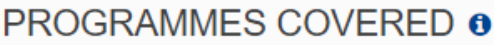

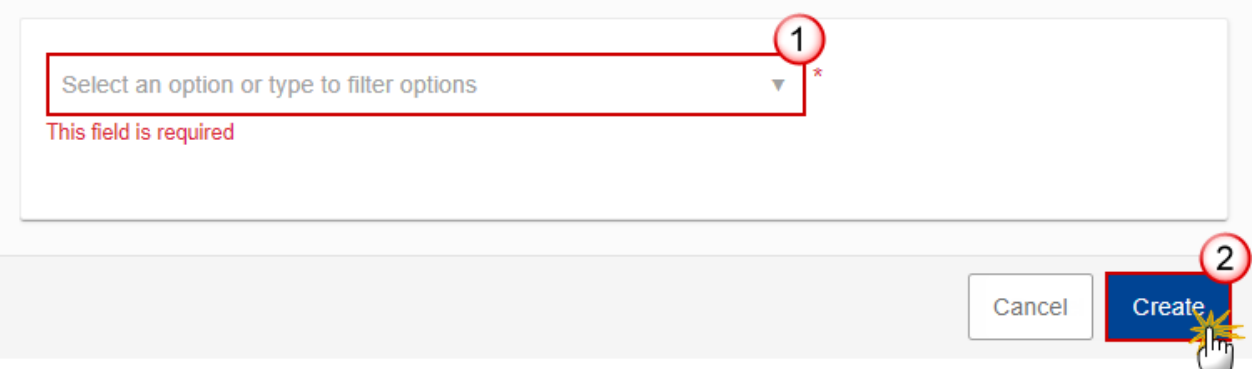

**2.** Select the following:

**(1)** Select the *Programmes covered*.

The CCI list contains all adopted EMFAF Programmes for which the User has read permission, and which contain a Fund for which the User is registered, and the User has ACR update permission on all Funds of that Programme.

At least one Programme must be selected. This will be enforced by validation rule ACR\_004.

**(2)** Click on **SAVE** to save the information.

## <span id="page-19-0"></span>**Annex 1**

**1.** Click on the A<sub>DD</sub> button to enter the values in the table:

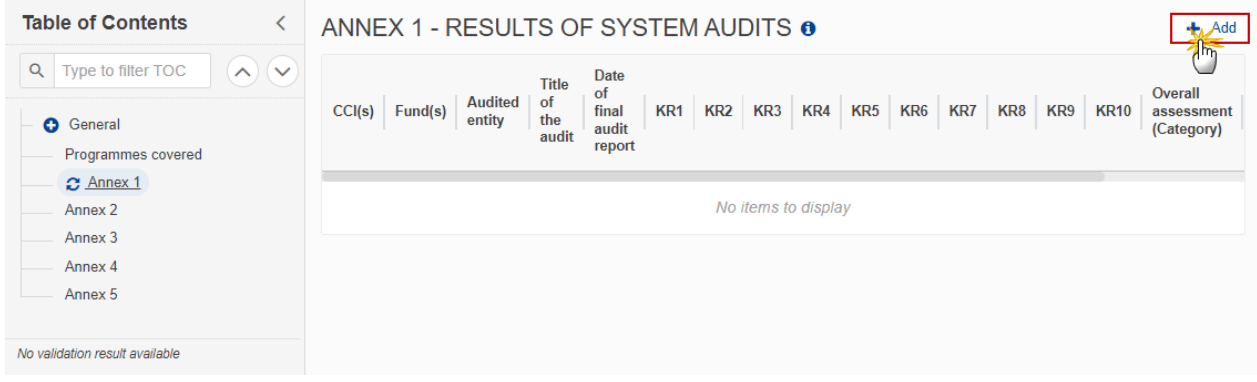

The Edit details pop-up window appears:

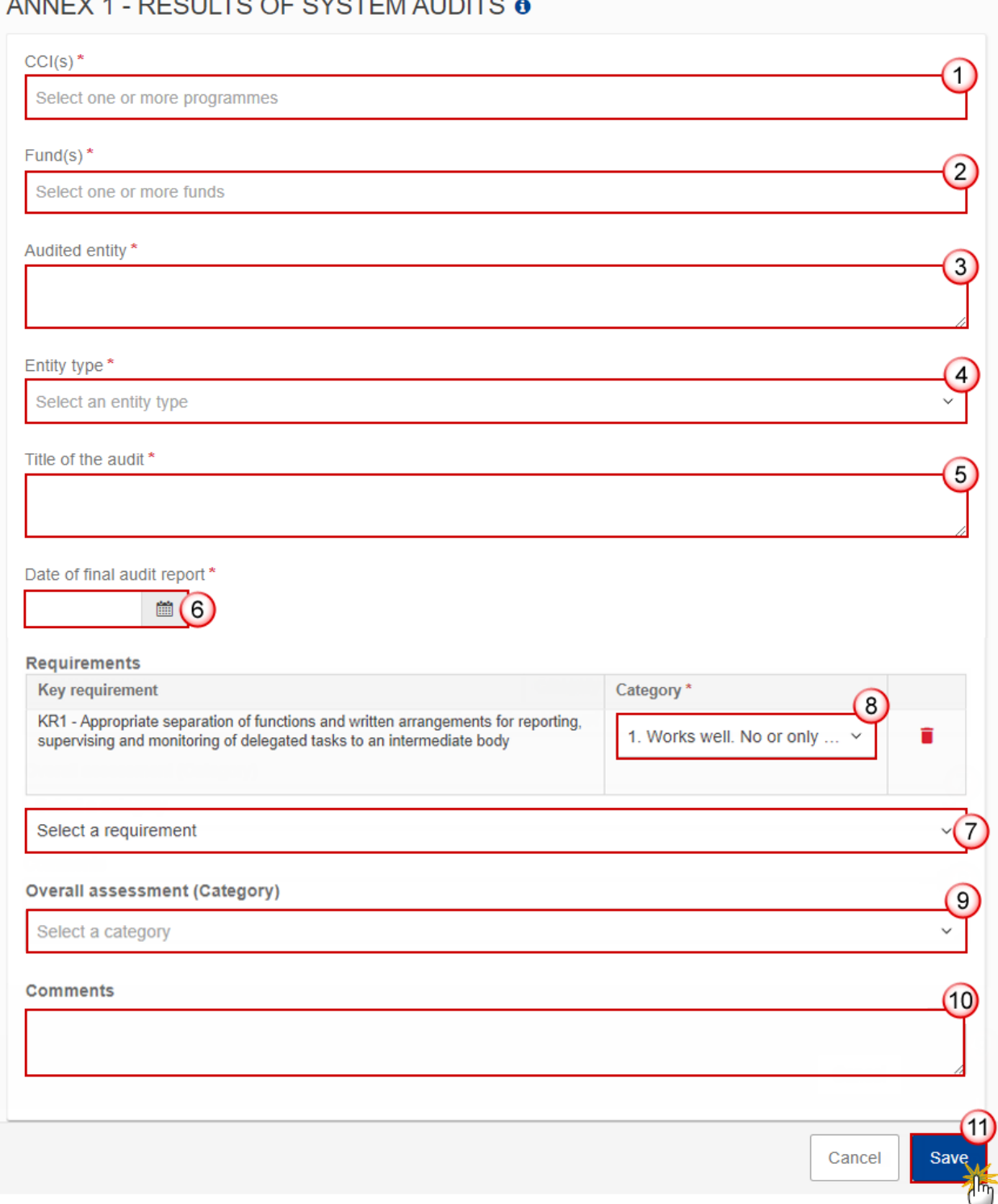

### ANNEVAL DEOULTO OF OVOTEM AUDITO

**2.** Select or enter the following:

**(1)** Select the *CCI(s)*.

The list of CCIs contains all Programmes covered by this ACR. At least one should be selected.

**(2)** Select the *Fund(s)*.

The list of Funds contains all Funds covered by the Programmes covered by this ACR. At least one should be selected.

**(3)** Enter the *Audited entity*.

**(4)** Select the *Entity type*.

The list of Entity Types contains the Programme Authority Types "Managing Authority" and "Body (other than Managing Authority) carrying out the accounting function".

- **(5)** Enter the *Title of the audit*.
- **(6)** Enter the *Date of final audit report*.
- **(7)** *Select a requirement*.

The list of selectable Key Requirements contains all Key Requirements valid for the selected Entity Type as defined in Table 1 of Annex XI of the CPR.

**(8)** Select a *Category* for the Key requirement.

When a Key Requirement is selected, the selection of a Category, as defined in Table 2 of Annex XI of the CPR, becomes mandatory.

**(9)** Select a *Overall assessment (Category)*.

The Overall assessment list contains all Categories as defined in Table 2 of Annex XI of the CPR.

**(10)** Enter *Comments* if necessary.

**(11)** Click on **SAVE** to save the information.

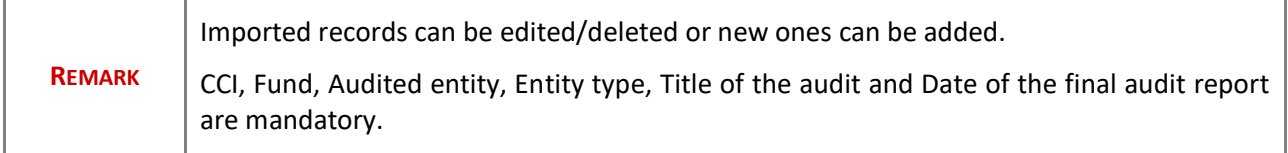

### <span id="page-21-0"></span>**Annex 2**

**1.** Click on the **A**<sub>D</sub> button to enter the values in the table:

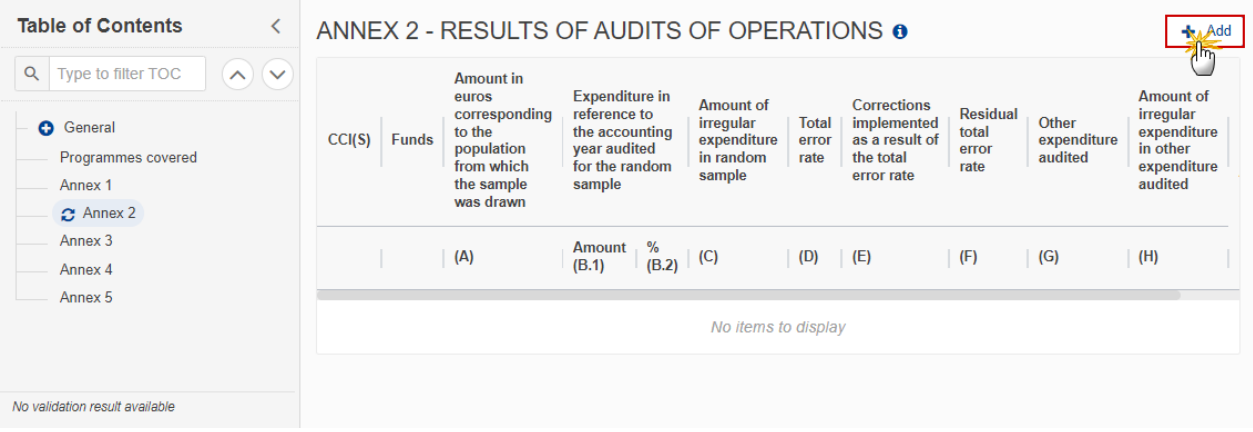

The Edit details pop-up window appears:

# ANNEX 2 - RESULTS OF AUDITS OF OPERATIONS @

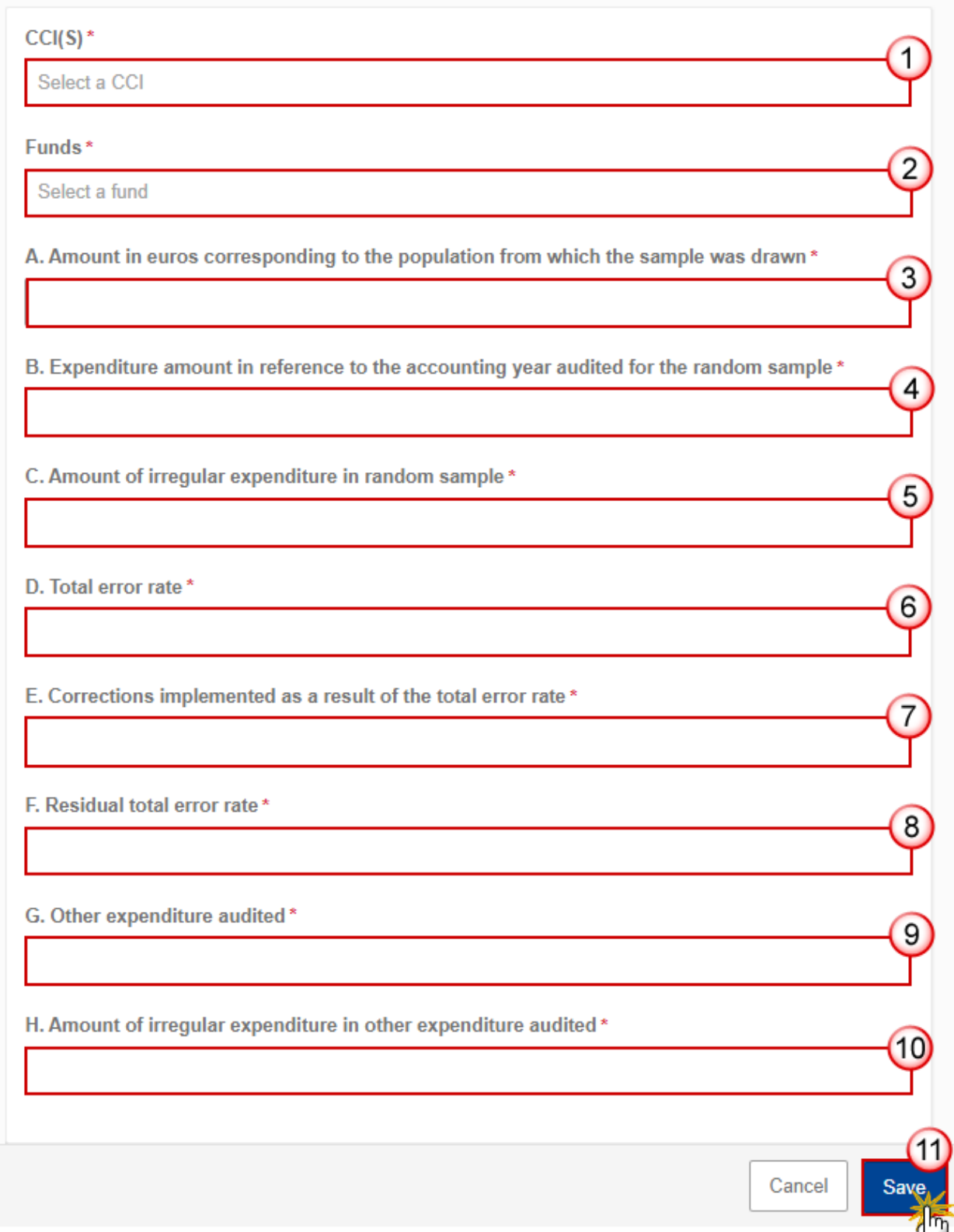

**2.** Select or enter the following:

**(1)** Select the *CCI(s)*.

The list of selectable CCIs contains all Programmes covered by this ACR. At least one should be selected.

**(2)** Select the *Fund(s)*.

The list of selectable Funds contains all Funds covered by the Programmes covered by this ACR. At least one should be selected.

- **(3)** Enter the *Amount in euros corresponding to the population from which the sample was drawn*.
- **(4)** Enter the *Expenditure amount in reference to the accounting year audited for the random sample*.
- **(5)** Enter the *Amount of irregular expenditure in random sample*.
- **(6)** Enter the *Total error rate*.
- **(7)** Enter the *Corrections implemented as a result of the total error rate.*
- **(8)** Enter the *Residual total error rate*.
- **(9)** Enter the *Other expenditure audited*.
- **(10)** Enter the *Amount of irregular expenditure in other expenditure audited*.
- **(11)** Click on **SAVE** to save the information.

### <span id="page-24-0"></span>**Annex 3**

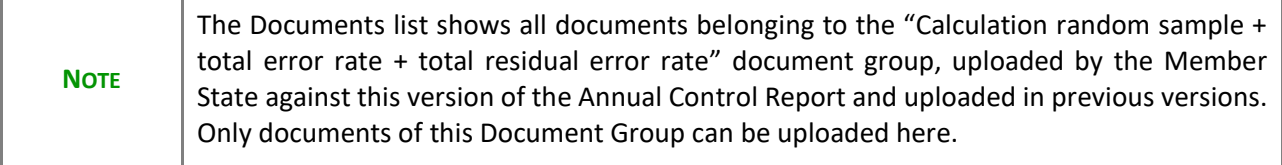

1. Click on the A<sub>DD</sub> button to add a document:

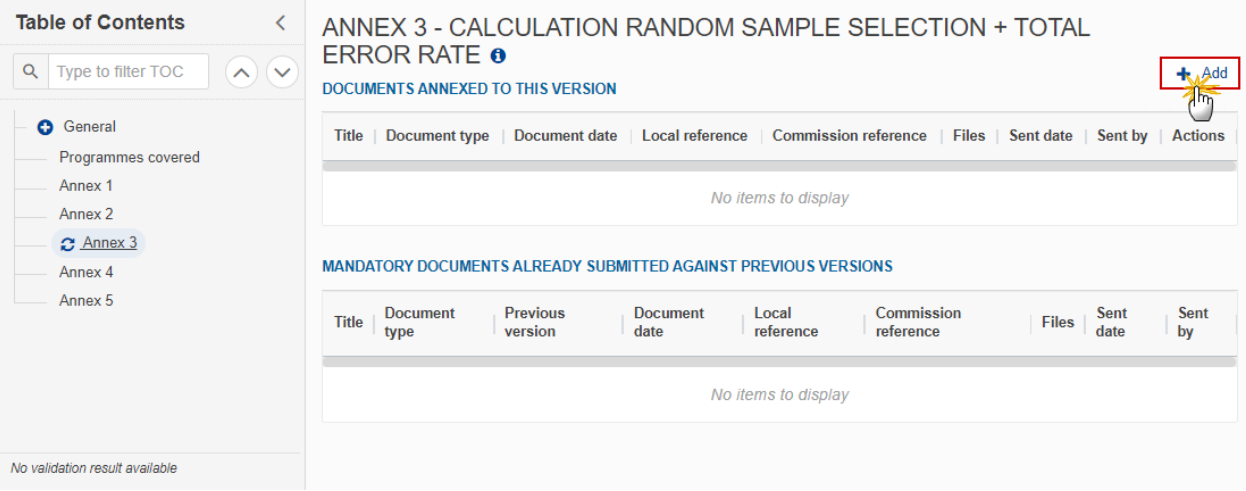

The Edit details pop-up window appears:

#### **Document**

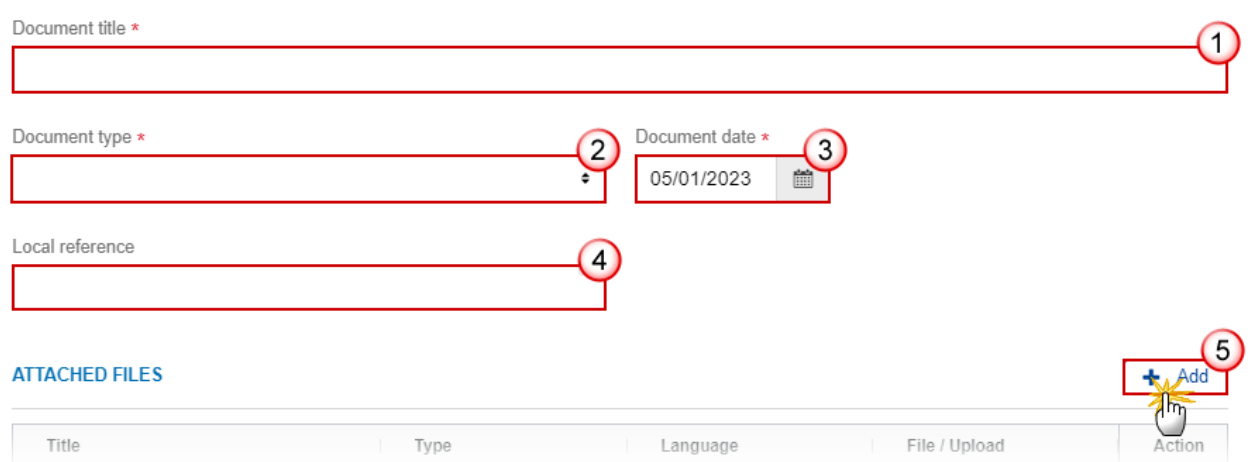

- **2.** Select or enter the following:
- **(1)** Enter a *Document title* for your Document.
- **(2)** Select the *Document type.*

The Document type list will contain three types: Calculation random sample selection, Calculation of total error state and Calculation total residual error rate.

**(3)** Enter a *Document date*.

The system automatically fills the field with todays date, but this can be modified.

- **(4)** Enter a *Local reference*.
- **(5)** Click on the **ADD** button to add a new attachment:
- You can add multiple attachments by clicking on the **ADD** button.
- You can remove unwanted attachments by selecting the attachment and clicking on the **REMOVE** button.

The **Attached files** window becomes editable:

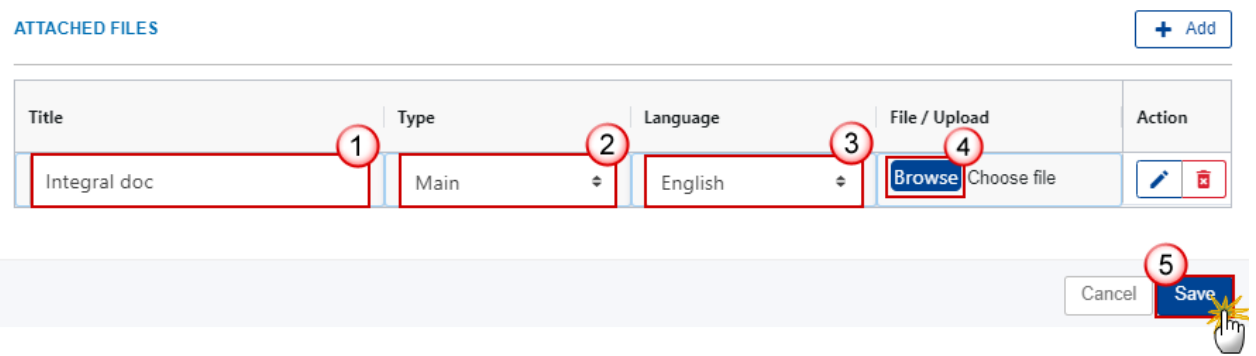

- **3.** Enter or select the following information:
- **(1)** Enter a *Title* for your attachment.
- **(2)** Select the *Type* of the document.
- It is possible to select from these 4 types: Annex, Cover Letter, Main or Translation.
- **(3)** Select the *Language* of the document.
- **(4)** Click on **BROWSE** to select the file that you want to add as an attachment.
- **(5)** After the attachments are uploaded click on **SAVE** or **SAVE & SEND**.

## <span id="page-26-0"></span>**Annex 4**

**1.** Click on the ADD button to enter the values in the table:

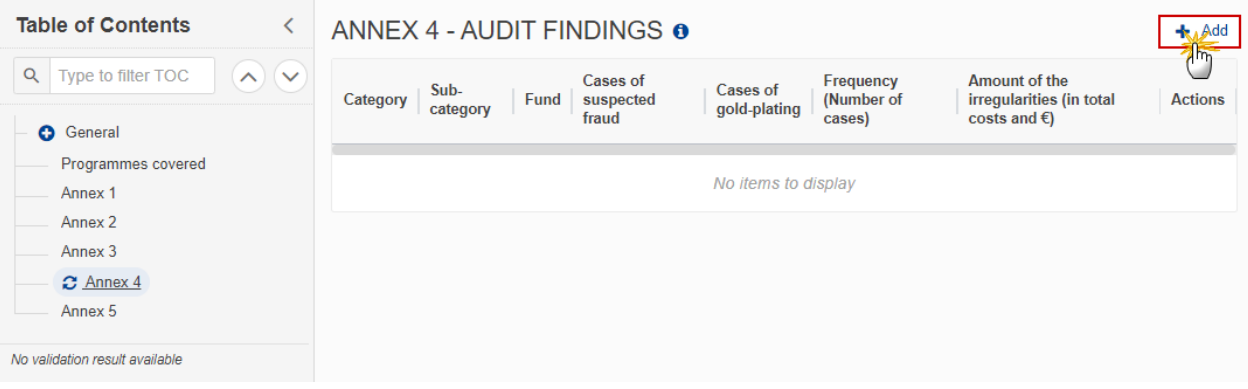

The Edit details pop-up window appears:

## ANNEX 4 - AUDIT FINDINGS @

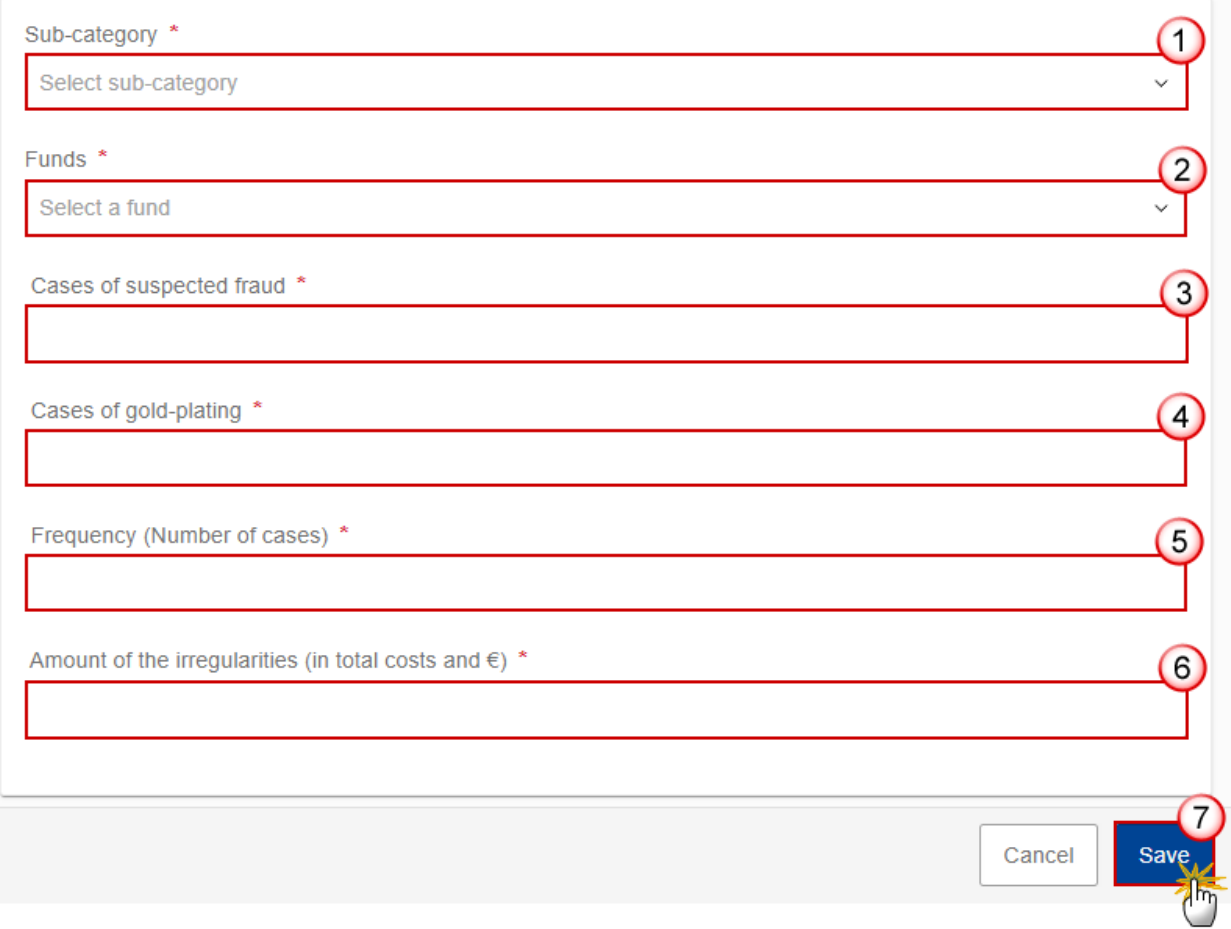

**2.** Select or enter the following:

**(1)** Select the *Sub-category*.

**(2)** Select the *Funds*.

- **(3)** Enter the *Cases of suspected fraud*.
- **(4)** Enter the *Cases of gold-plating*.
- **(5)** Enter the *Frequency (Number of cases)*.
- **(6)** Enter the *Amount of the irregularities (in total costs and €)*.
- **(7)** Click on **SAVE** to save the information.

## <span id="page-28-0"></span>**Annex 5**

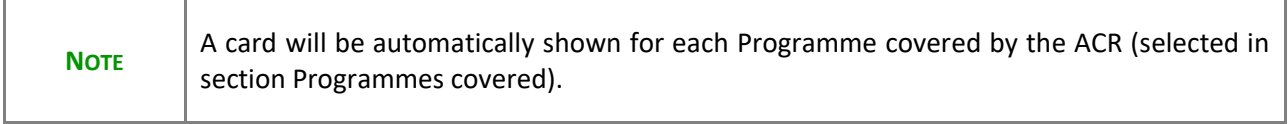

#### **1.** Click on the **EDIT** button to select the EPA status:

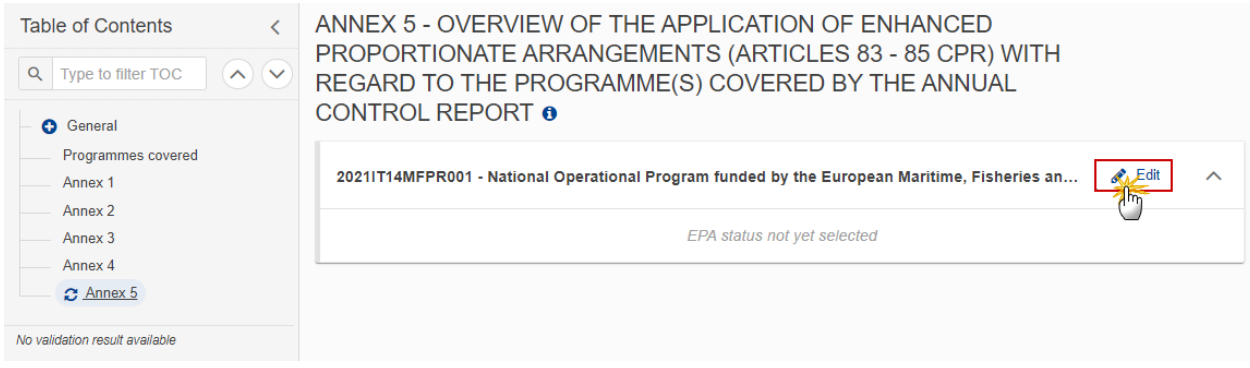

The Edit details pop-up window appears:

ANNEX 5 - OVERVIEW OF THE APPLICATION OF ENHANCED PROPORTIONATE ARRANGEMENTS (ARTICLES 83 - 85 CPR) WITH REGARD TO THE PROGRAMME(S) COVERED BY THE ANNUAL **CONTROL REPORT O** 

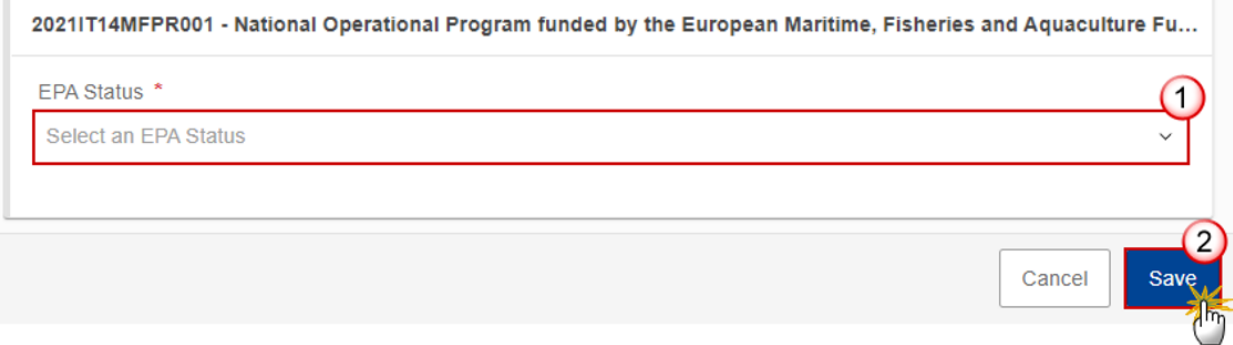

**2.** Select the following:

#### **(1)** Select the *EPA Status*.

The "EPA status" list contains all EPA statuses, valid for the CCI:

- EPA status 1: CCI is not yet used in Annex 5 of any sent ACR of the previous accounting year or is used but in EPA status 6 or 7,
- EPA status 2: CCI is already used in Annex 5 of any sent ACR of the previous accounting year and is not in EPA status 4, 5, 6 or 7,
- EPA statuses 3 to 6: CCI is already used in Annex 5 of any sent ACR of the previous accounting year and is not in EPA status 6 or 7,
- EPA status 7: CCI is not yet used in Annex 5 of any sent ACR of the previous accounting year or is used but in EPA status 6 or 7.

In other words:

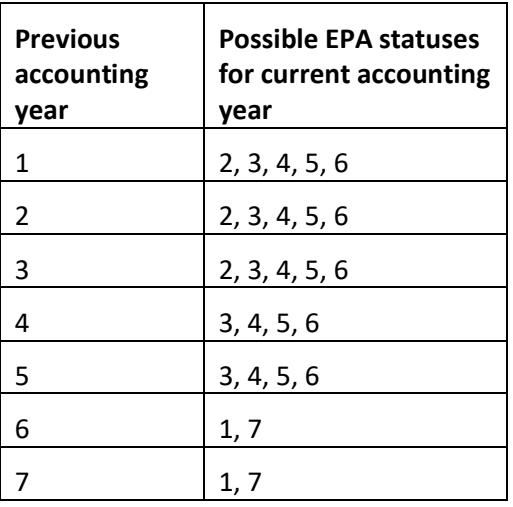

**(2)** Click on **SAVE** to save the information.

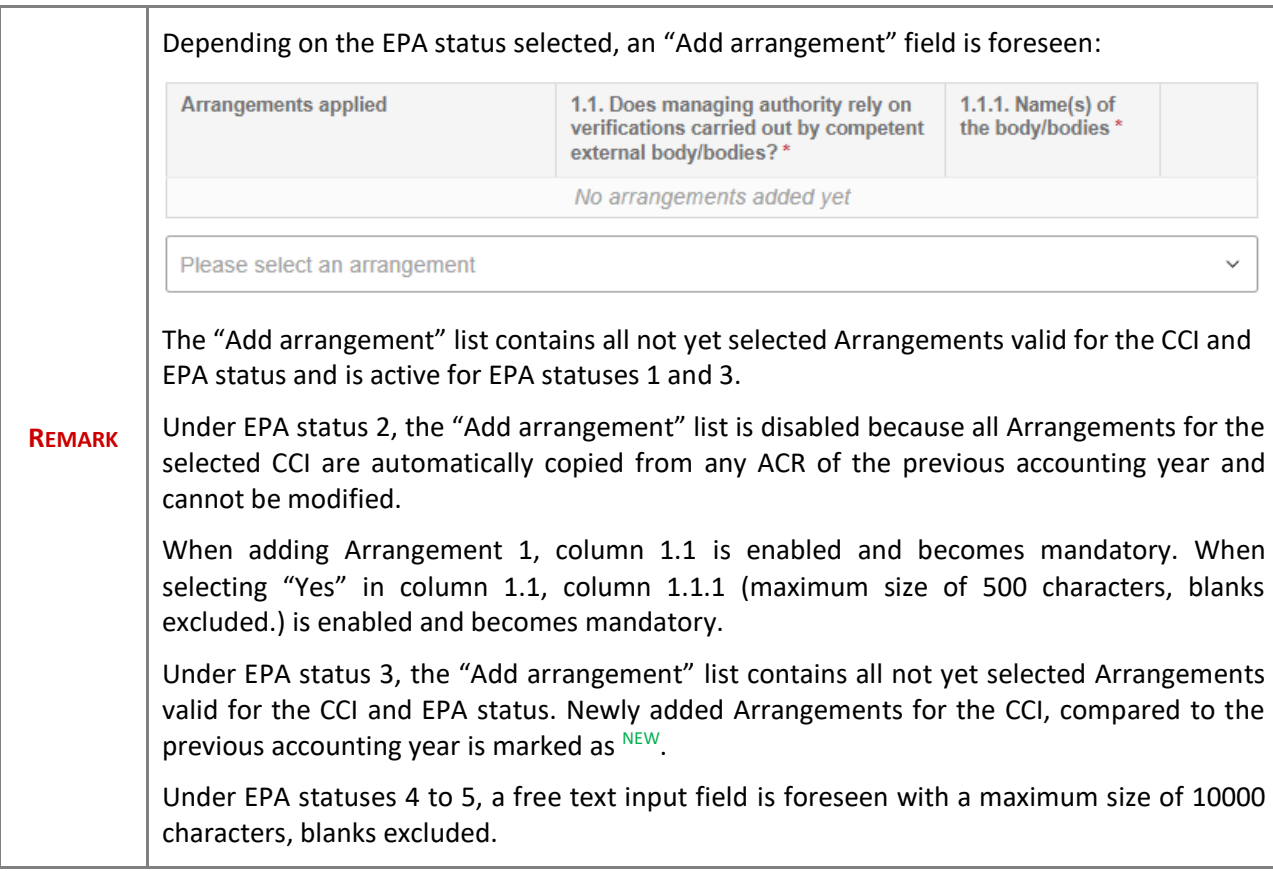

# <span id="page-30-0"></span>**Validate the Annual Control Report (EMFAF)**

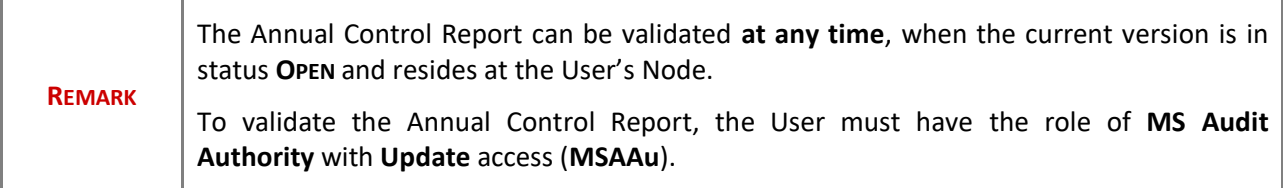

Click on the **VALIDATE** button to validate the Annual Control Report:

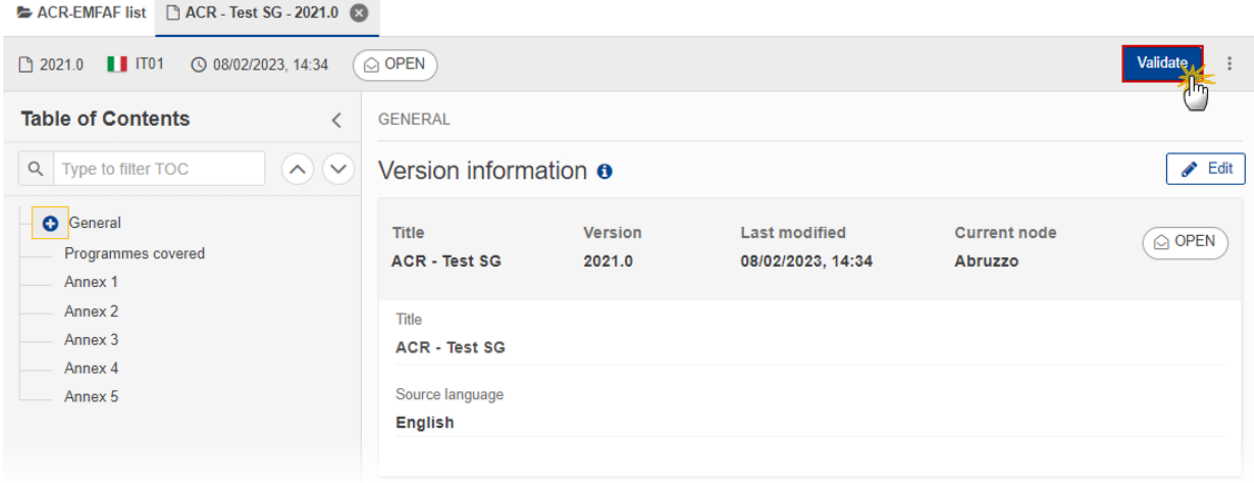

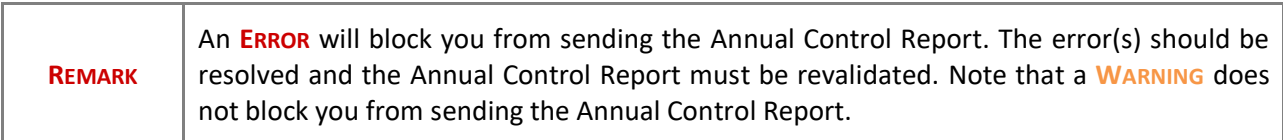

The system validates the following information:

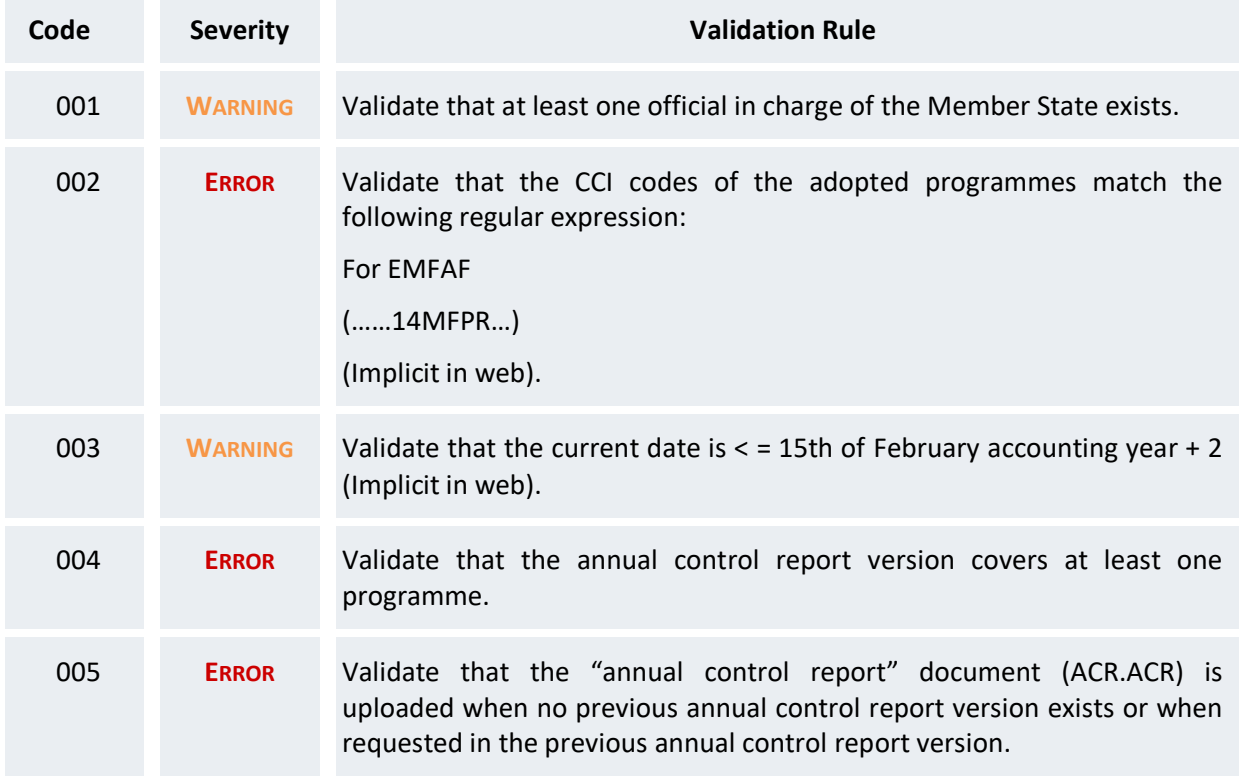

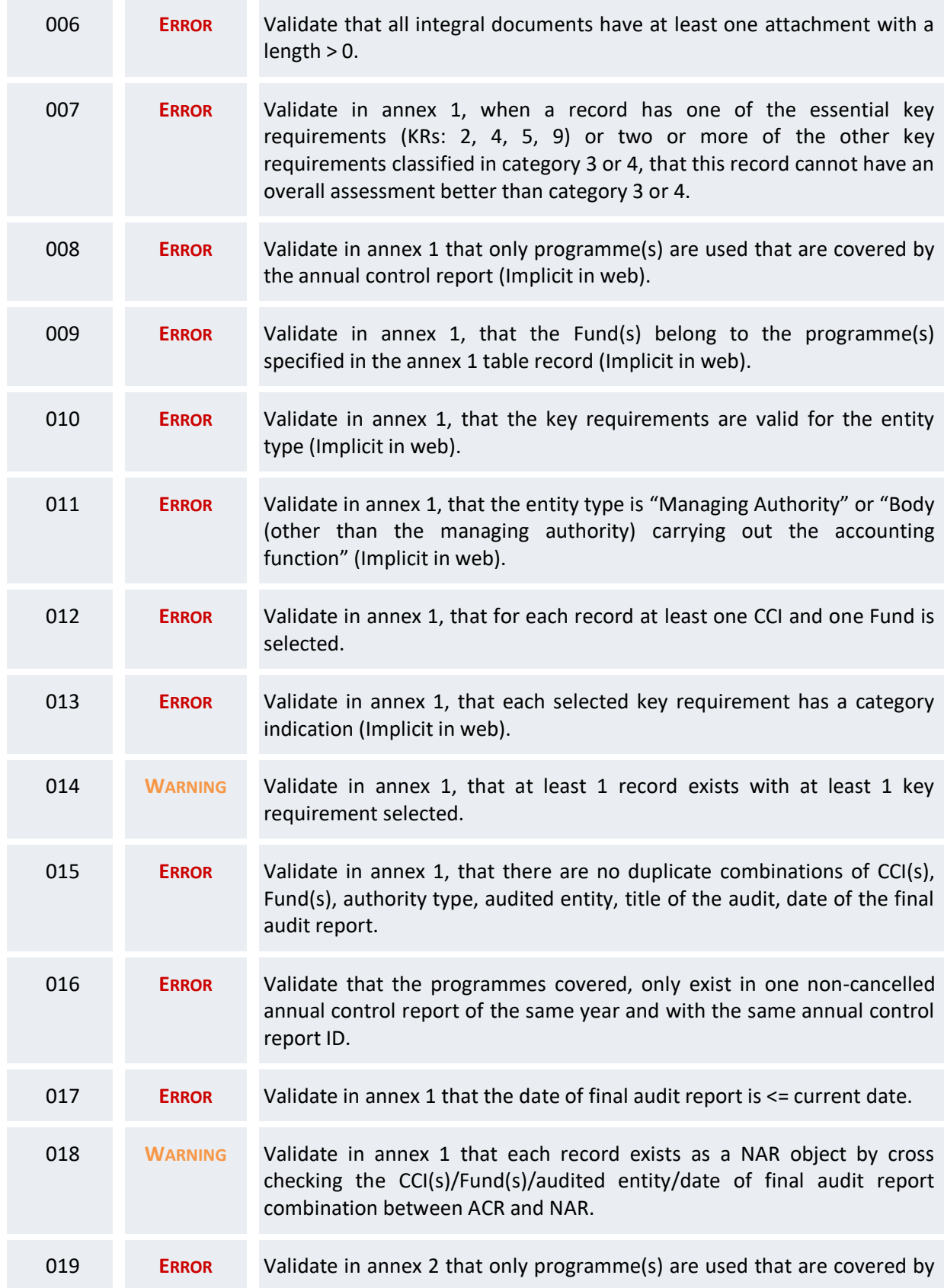

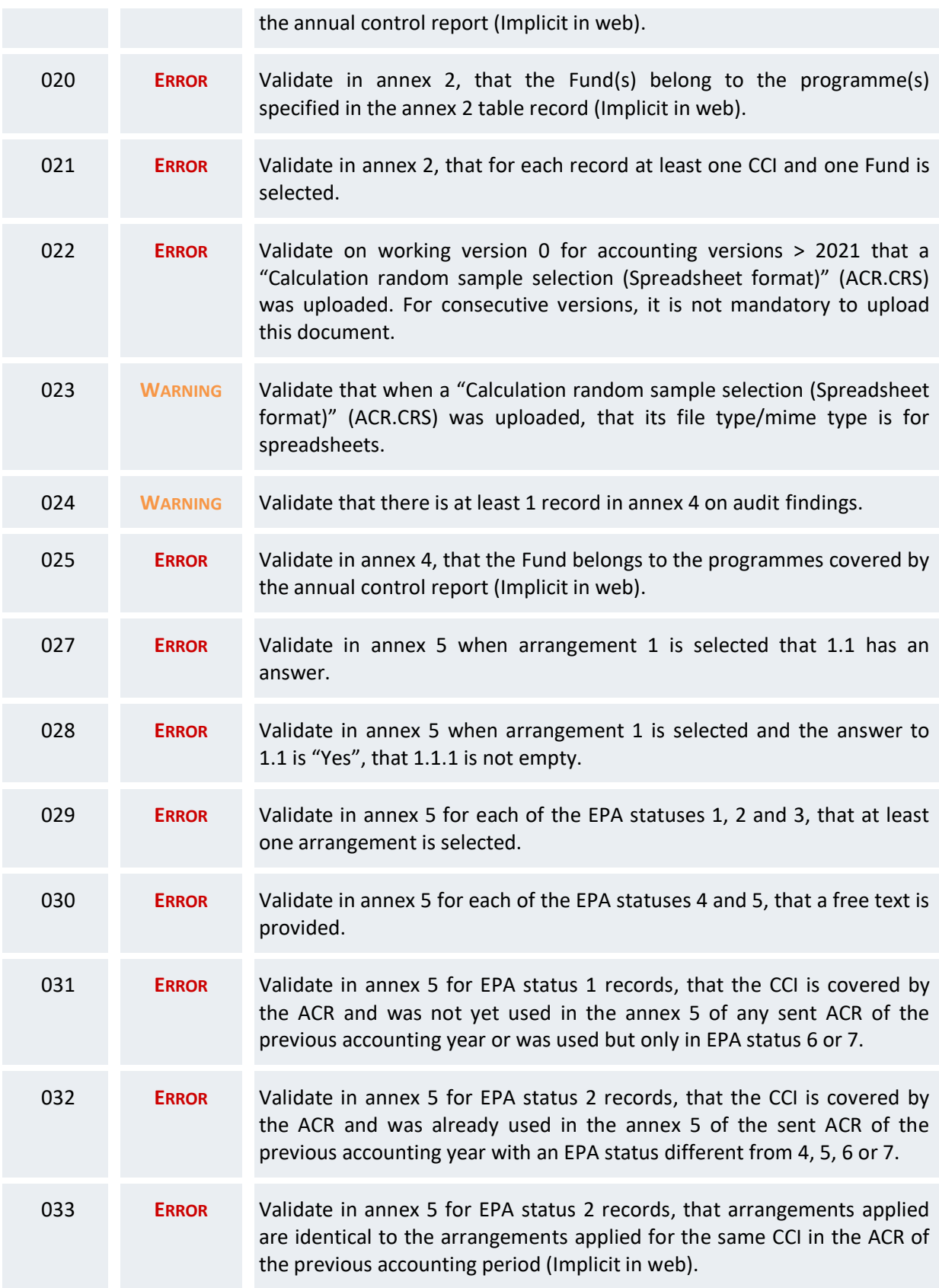

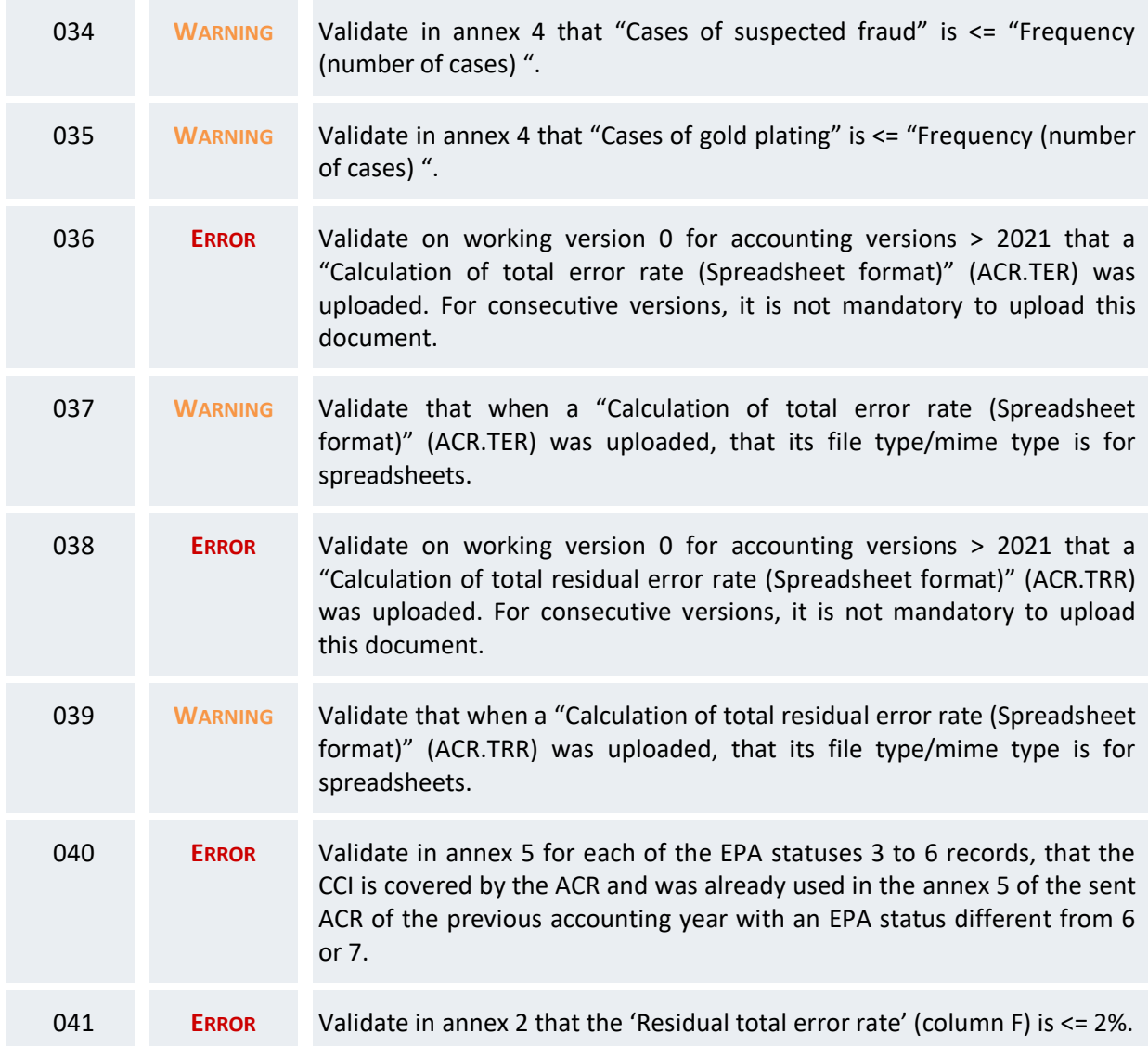

An example of a validation window:

#### **Latest validation result**

×

i.

The Annual Control Report version has been successfully validated

You can check the list of validation results at any time throughout the Annual Control Report:

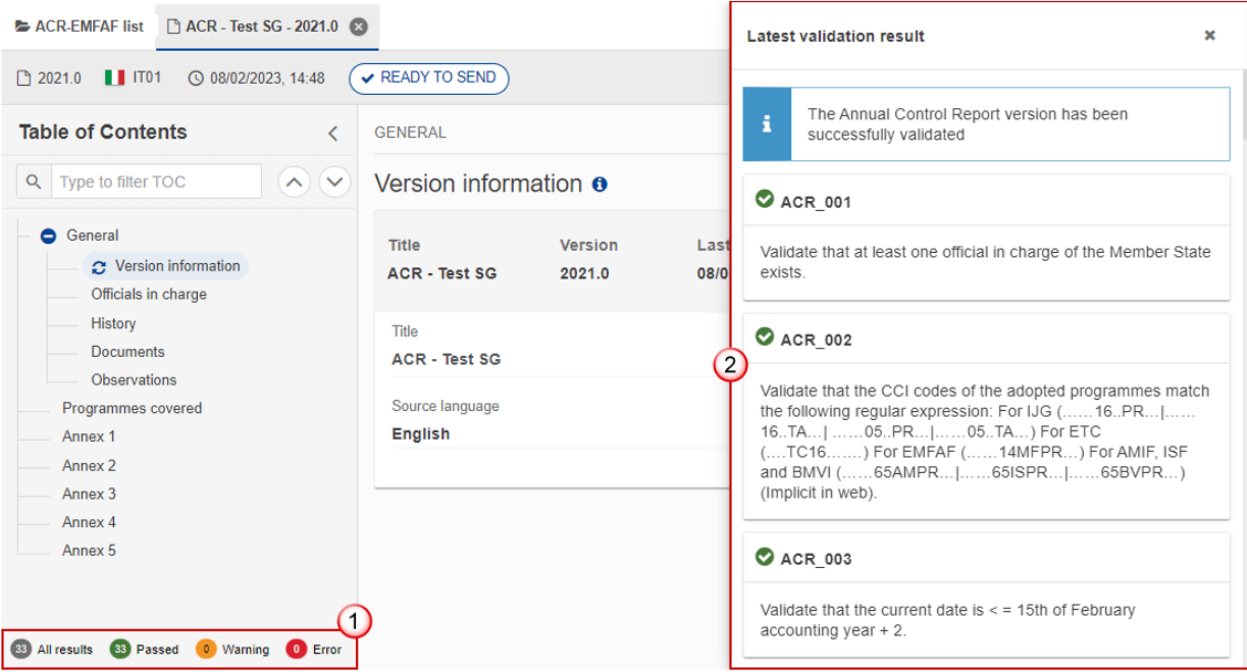

To see the last validation results:

- **(1)** Click on one of the 4 categories: *All results*, *Passed*, *Warning*, *Error*.
- **(2)** The list of latest validation results for the chosen category is displayed.

After all errors have been resolved the status of the Annual Control Report becomes **VALIDATED**.

## <span id="page-35-0"></span>**Prepare the Annual Control Report (EMFAF) for send to EC**

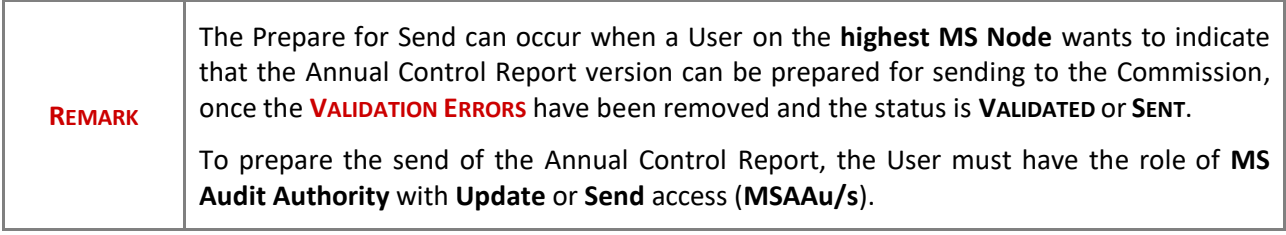

**1.** Click on the **PREPARE FOR SEND TO EC** button to prepare to send the Annual Control Report to the Commission:

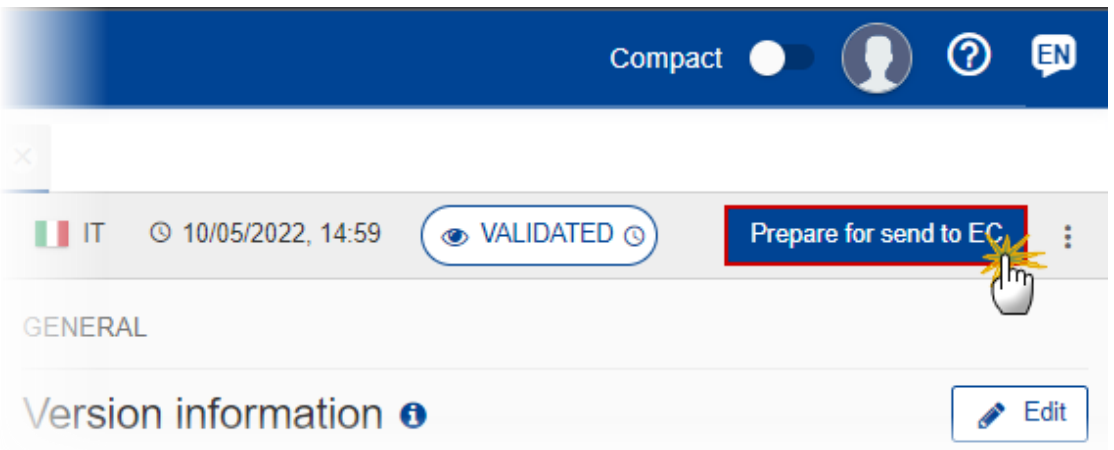

The system will ask you to confirm the send action:

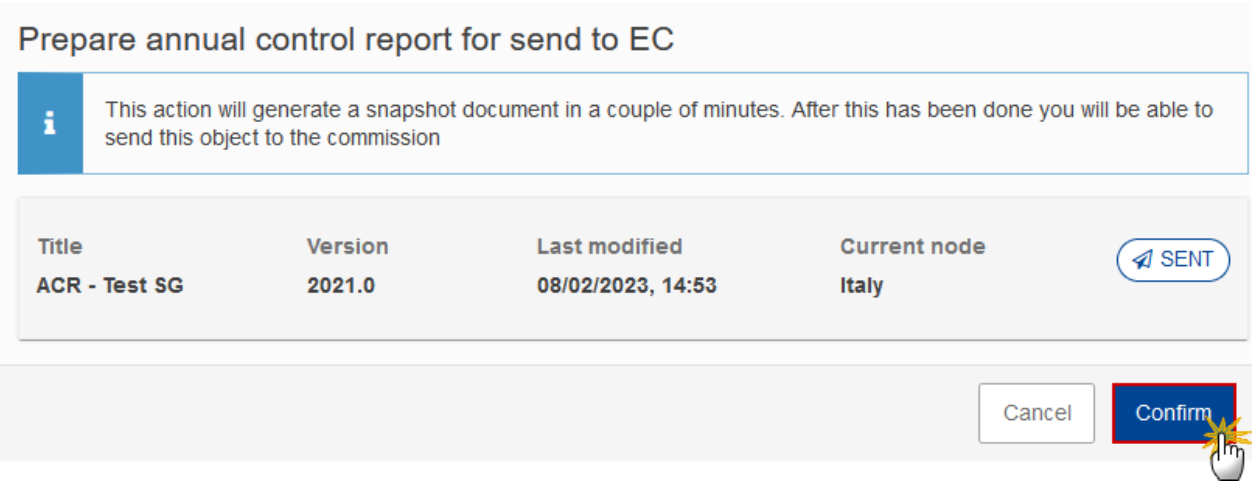

**2.** Click on **CONFIRM** to confirm.

The status of the Annual Control Report is set to **PREPARING FOR SEND TO EC**.

# <span id="page-36-0"></span>**Send the Annual Control Report (EMFAF)**

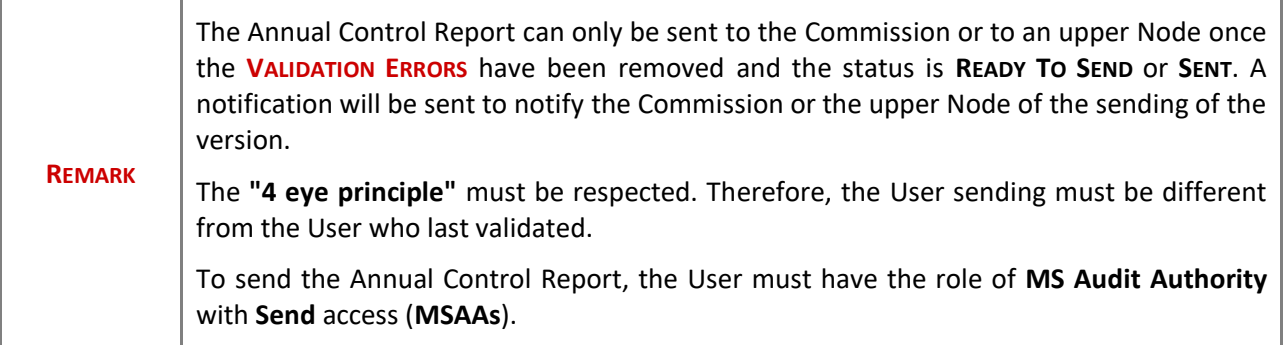

**1.** Click on the **SEND** button to send the Annual Control Report to the Commission or to the upper Node:

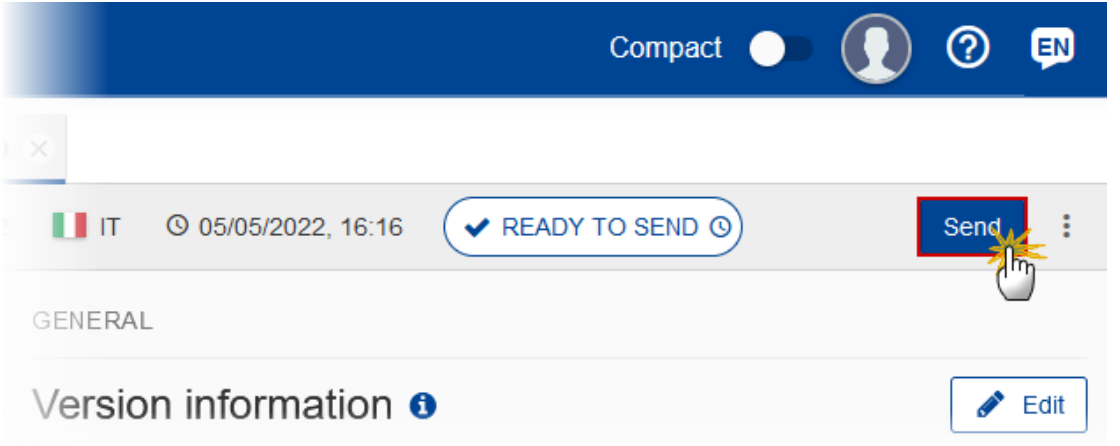

The system will ask you to confirm the send action:

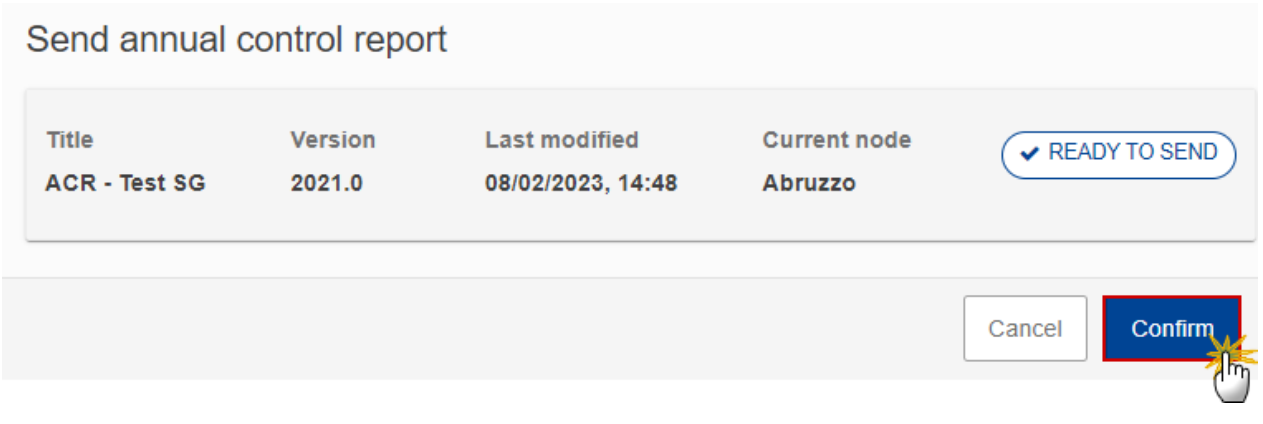

**2.** Click on **CONFIRM** to confirm.

On success, the Annual Control Report version has been sent to the Commission or to the upper Node. When sent, the status is set to **SENT**.

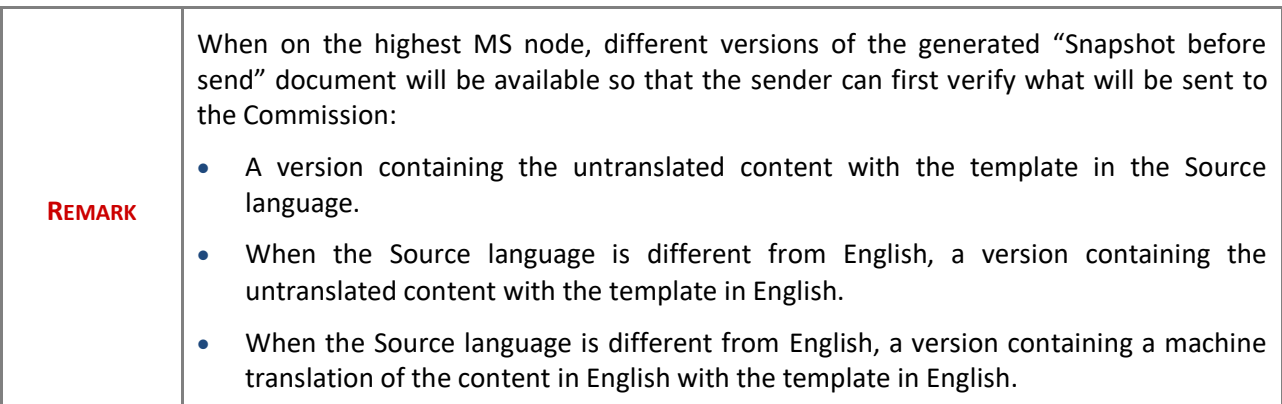

# <span id="page-38-0"></span>**Return the Annual Control Report (EMFAF) for modification by MS**

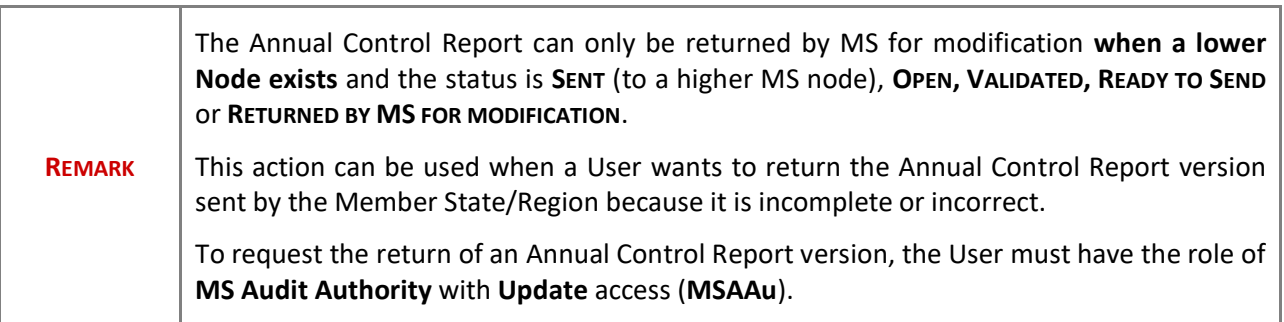

Follow the steps to return the Annual Control Report for modification by MS:

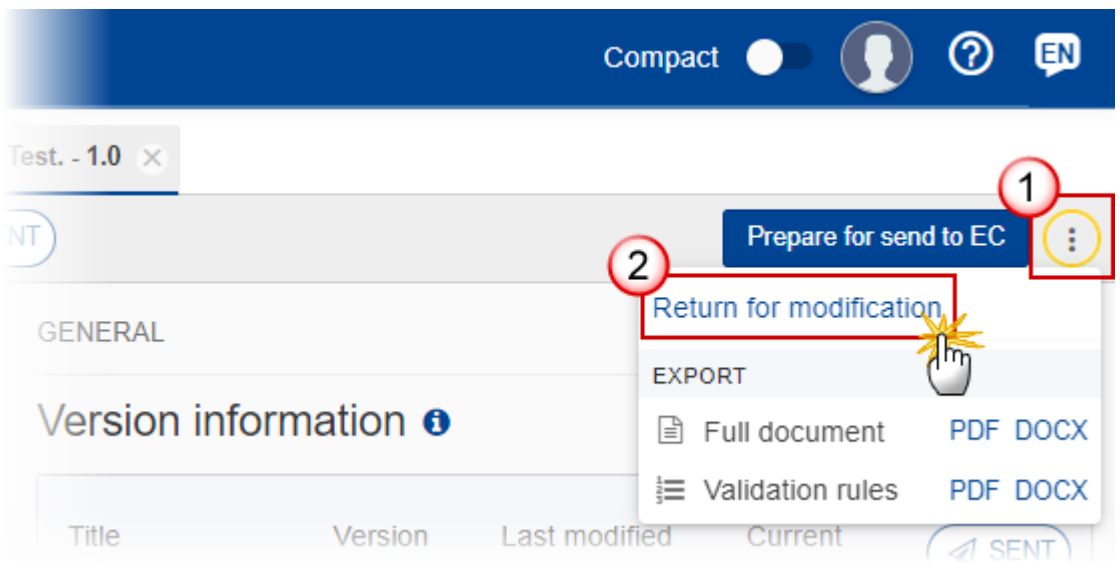

- **1.** Select the following:
- **(1)** Select the icon with 3 vertical dots.
- **(2)** Click on the **RETURN FOR MODIFICATION** button to request revision from the lower Node.

The system will ask you to confirm the return:

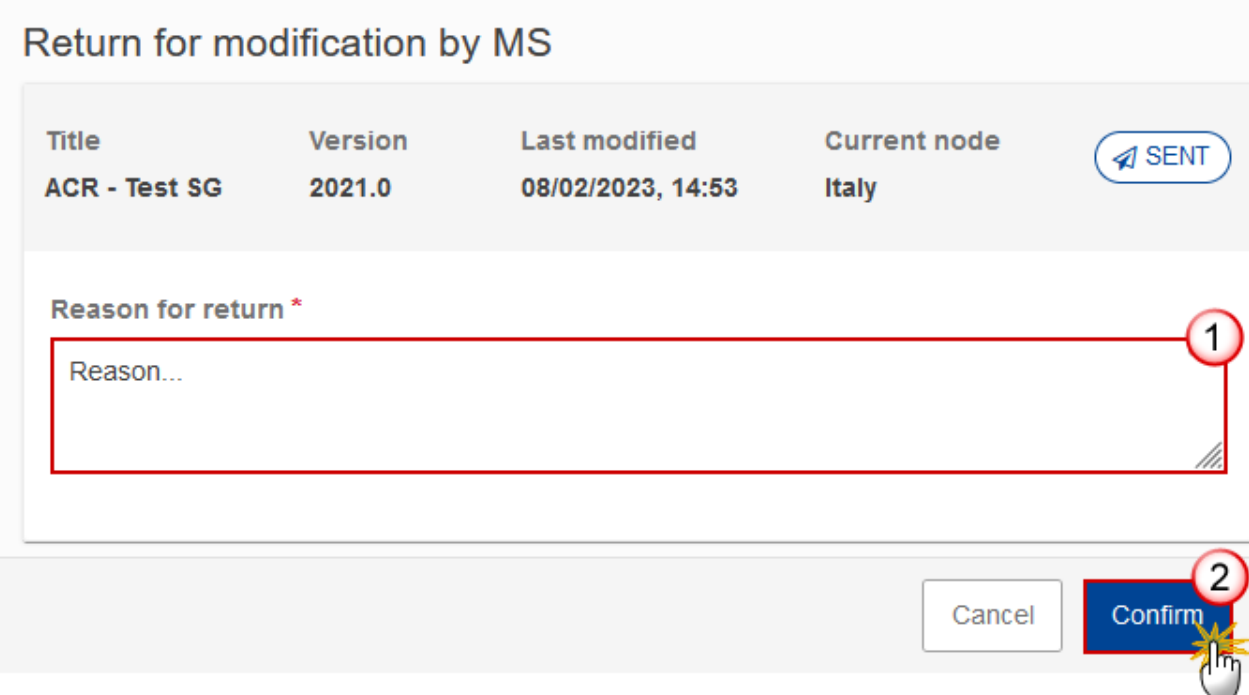

- **1.** Enter the following:
- **(1)** Enter the *Reason for return* in the text box provided.
- **(2)** Click on **CONFIRM** to save the information.

On success, the status of the Annual Control Report will be changed to status **RETURNED BY MS FOR MODIFICATION** and the sender is notified of the action and its reason.

## <span id="page-40-0"></span>**Delete the Annual Control Report (EMFAF)**

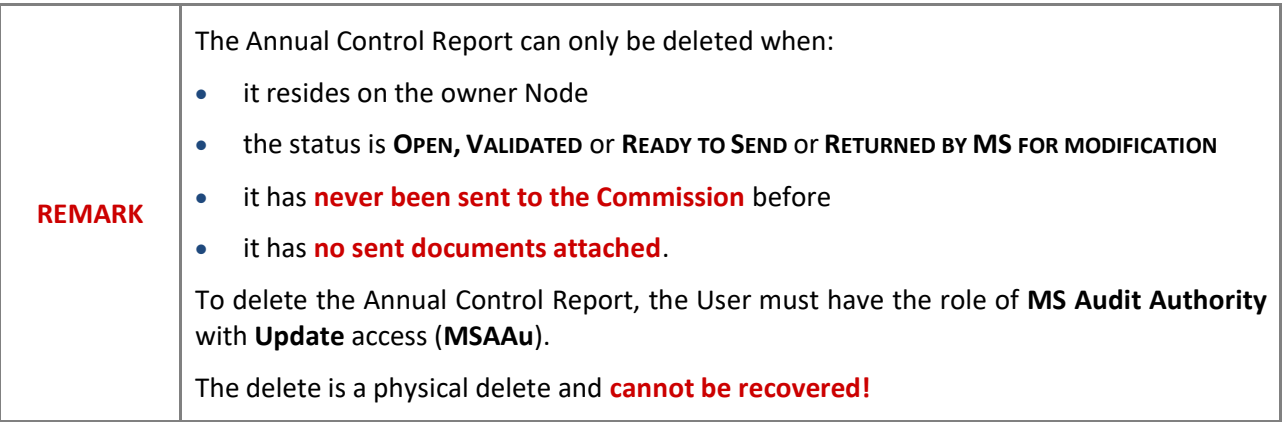

Follow the steps to remove the Annual Control Report from the system:

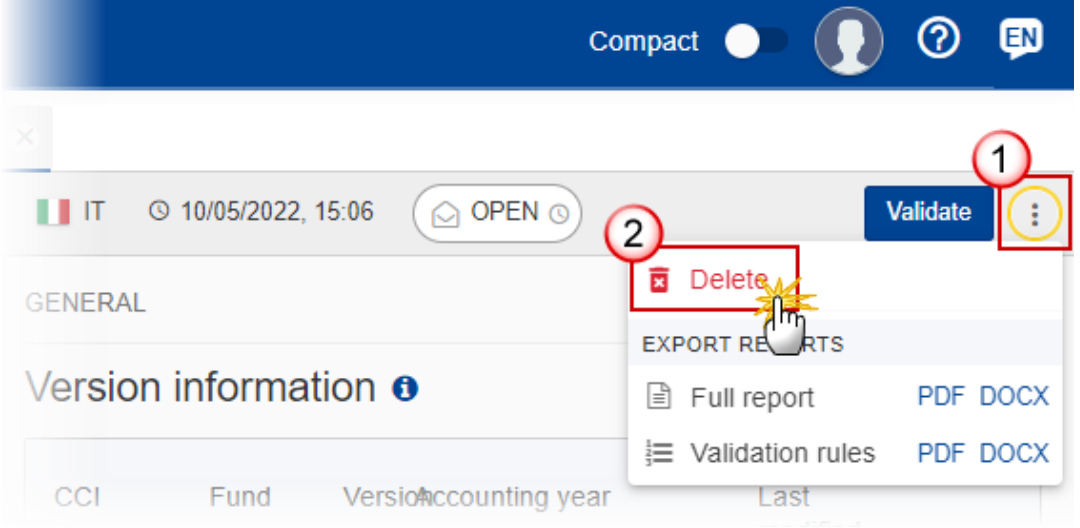

- **1.** Select the following:
- **(1)** Select the icon with 3 vertical dots.
- **(2)** Click on the **DELETE** button to remove the Annual Control Report from the system.

The system will ask you to confirm the delete action:

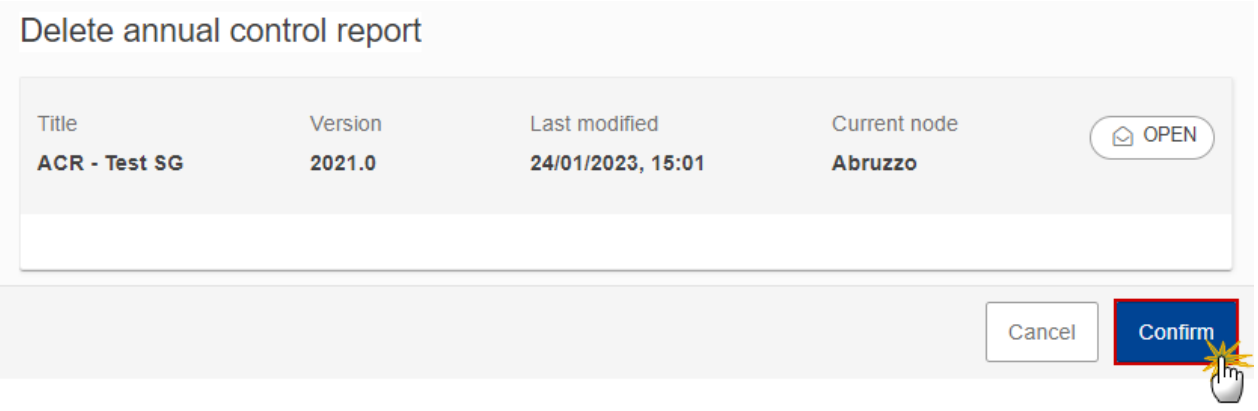

**2.** Click on **CONFIRM** to confirm or click on **CANCEL** to return to the Annual Control Report.

## <span id="page-41-0"></span>**Cancel the Annual Control Report (EMFAF)**

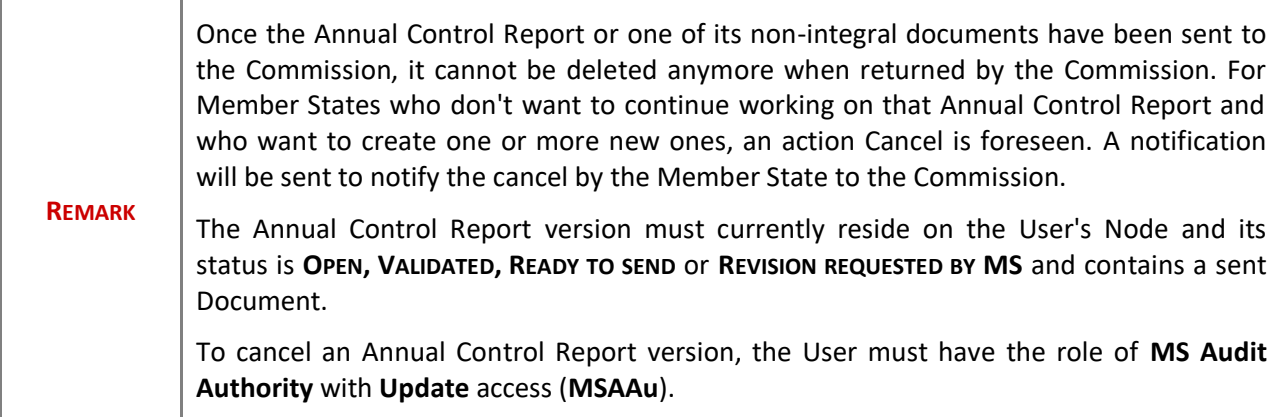

Follow the steps to cancel the Annual Control Report from the system:

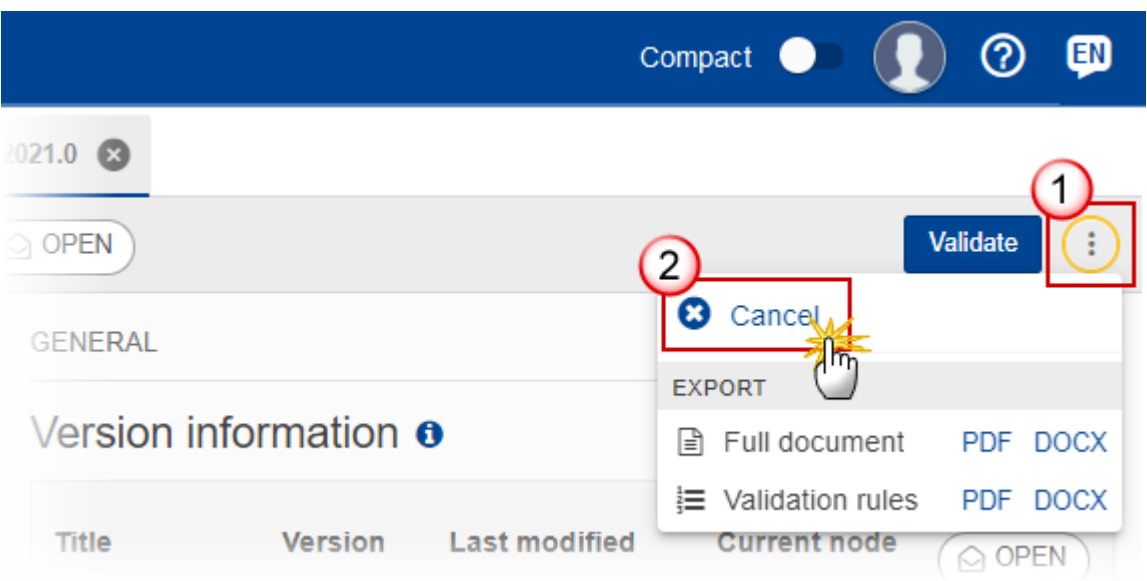

- **1.** Select the following:
- **(1)** Select the icon with 3 vertical dots.
- **(2)** Click on the **CANCEL** button to cancel the Annual Control Report from the system.

The system will ask you to confirm the cancel action:

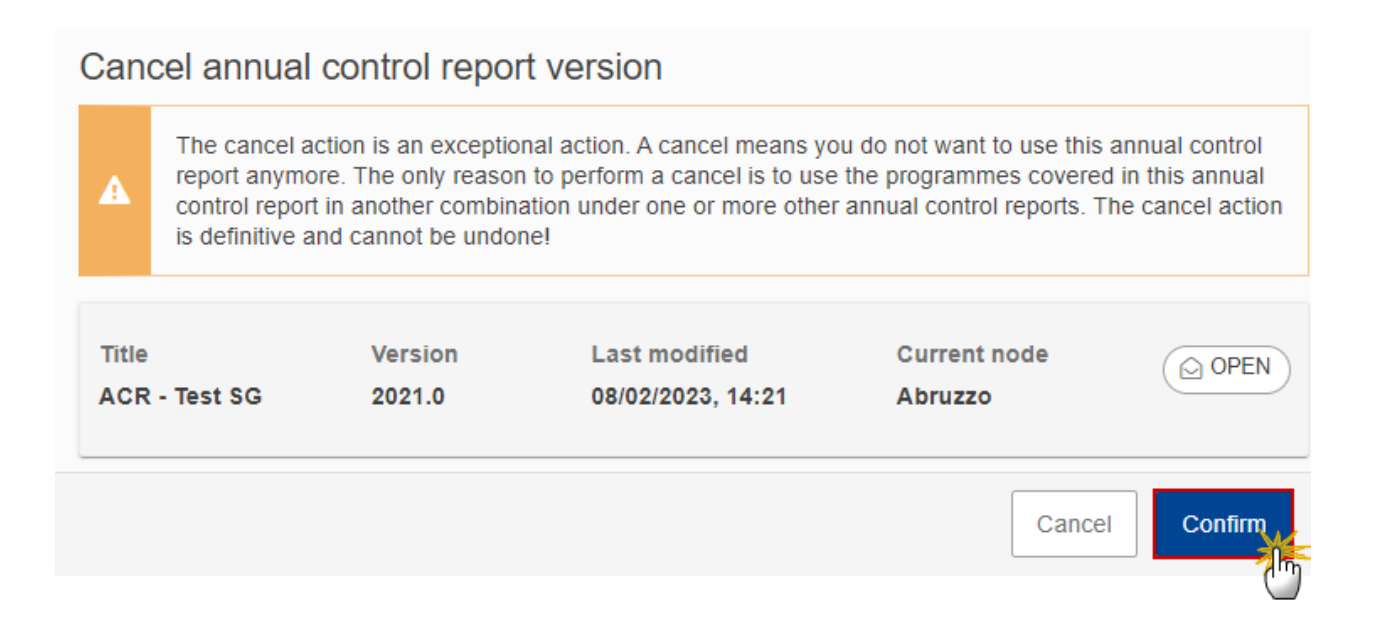

**2.** Click on **CONFIRM** to confirm or click on **CANCEL** to return to the Annual Control Report.

On success, the status of the Annual Control Report will be changed to **CANCELLED**.

# <span id="page-43-0"></span>**Create a New Version of the Annual Control Report (EMFAF)**

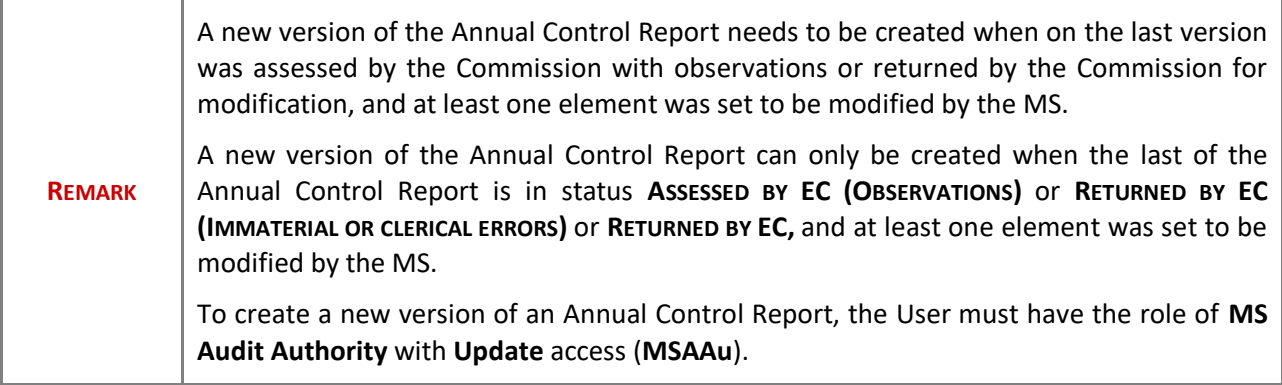

**1.** Click on the **CREATE** button to create a new version of the Annual Control Report:

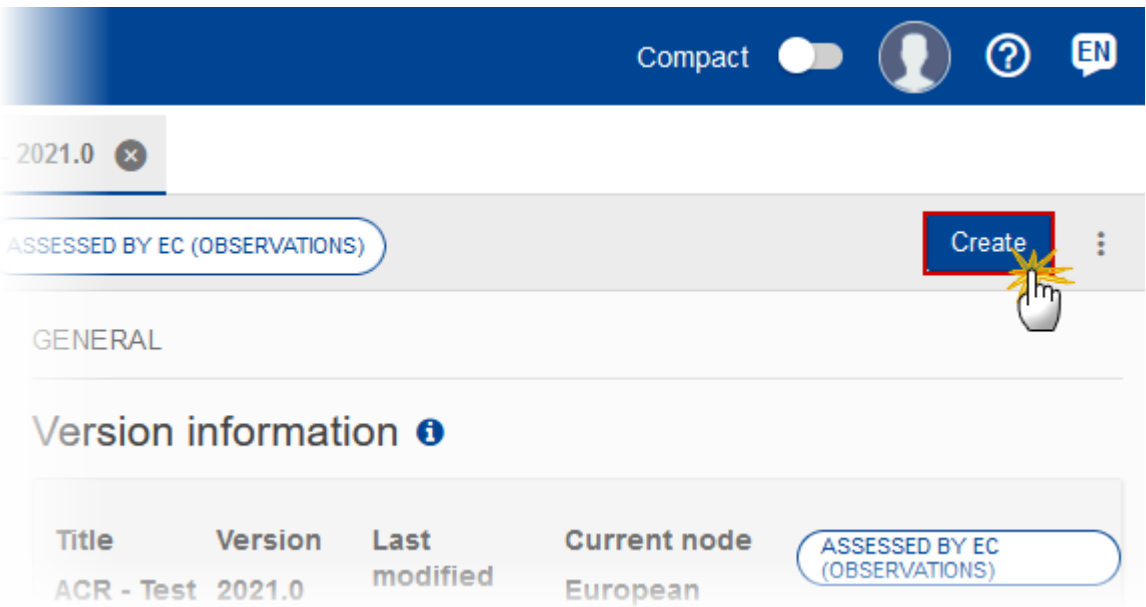

The system will ask you to confirm the creation of a new version:

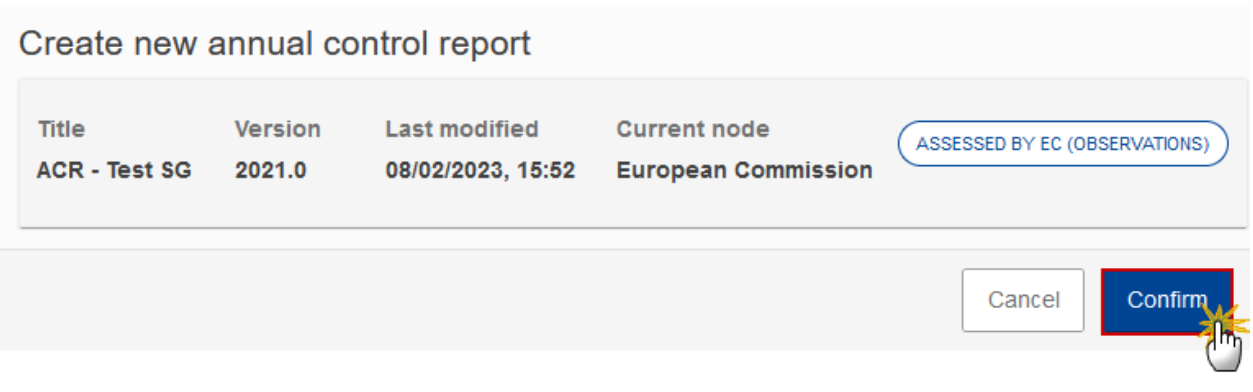

**2.** Click on **CONFIRM** to confirm. Click on **CANCEL** to return to the Annual Control Report.

On success, a new version of the Annual Control Report has been created as a copy of the last version, with a version number identical to the previous and a working version number incremented by one. Its status is set to **OPEN**.